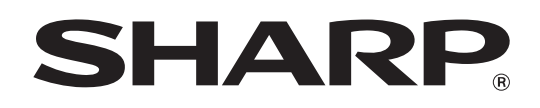

MODELE: MX-5500N MX-6200N MX-7000N

# **Guide de l'archivage de document**

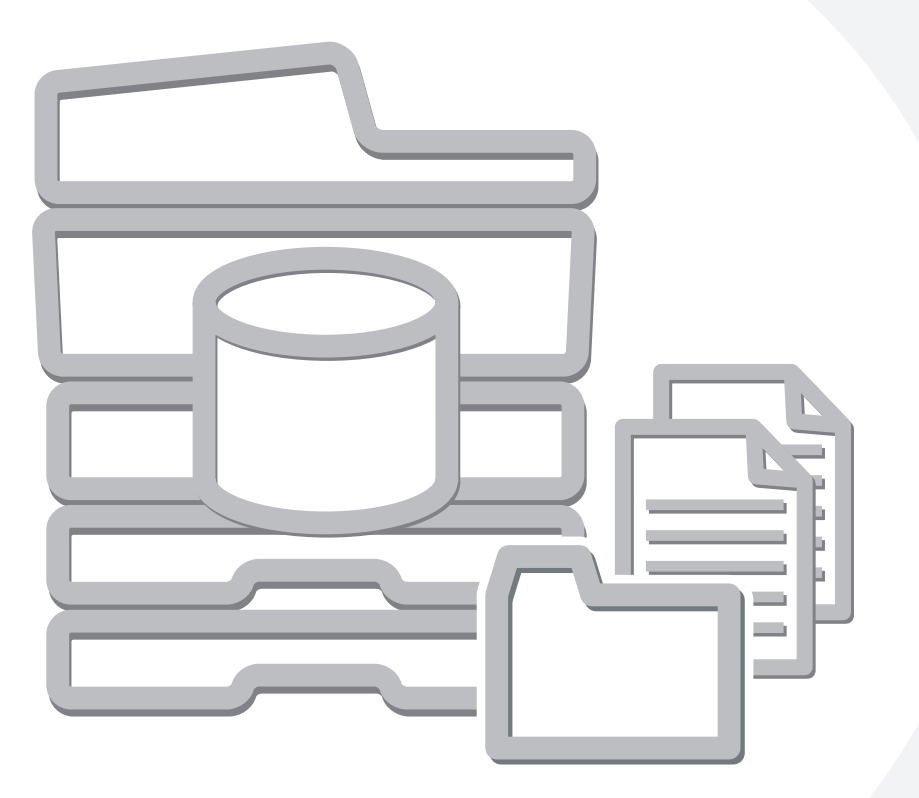

## **TABLE DES MATIERES**

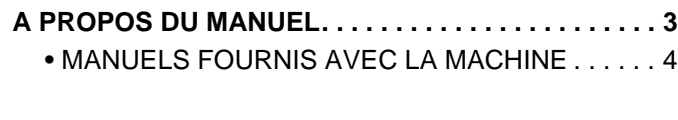

### **[1](#page-4-0) [ARCHIVAGE DOC.](#page-4-0)**

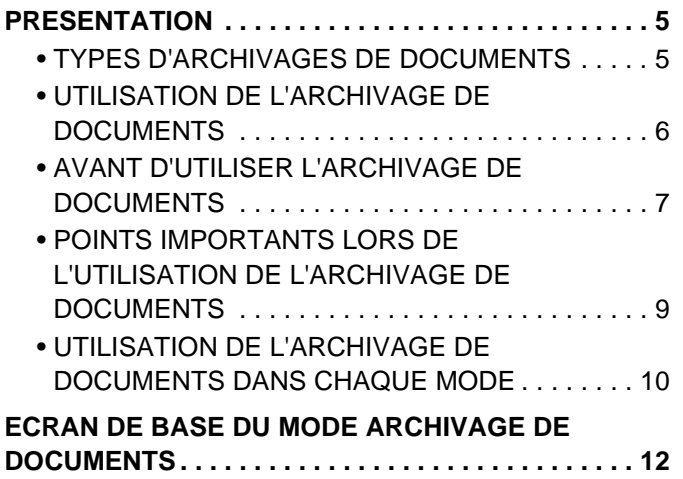

## **[2](#page-12-0) [ENREGISTREMENT DE FICHIERS](#page-12-0)  [VIA L'ARCHIVAGE DE DOCUMENTS](#page-12-0)**

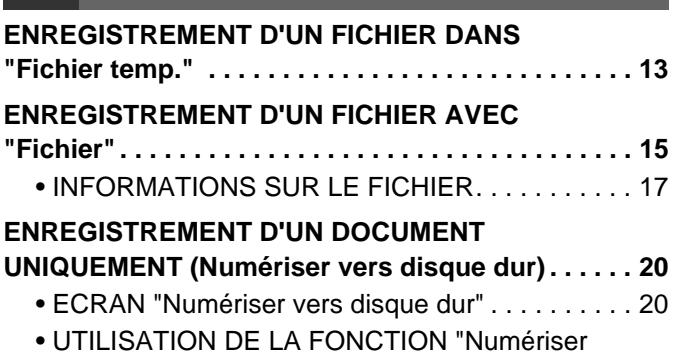

[vers disque dur" . . . . . . . . . . . . . . . . . . . . . . . . . . 24](#page-23-0)

### **[3](#page-24-0) [UTILISATION DE FICHIERS](#page-24-0)  [ENREGISTRES](#page-24-0)**

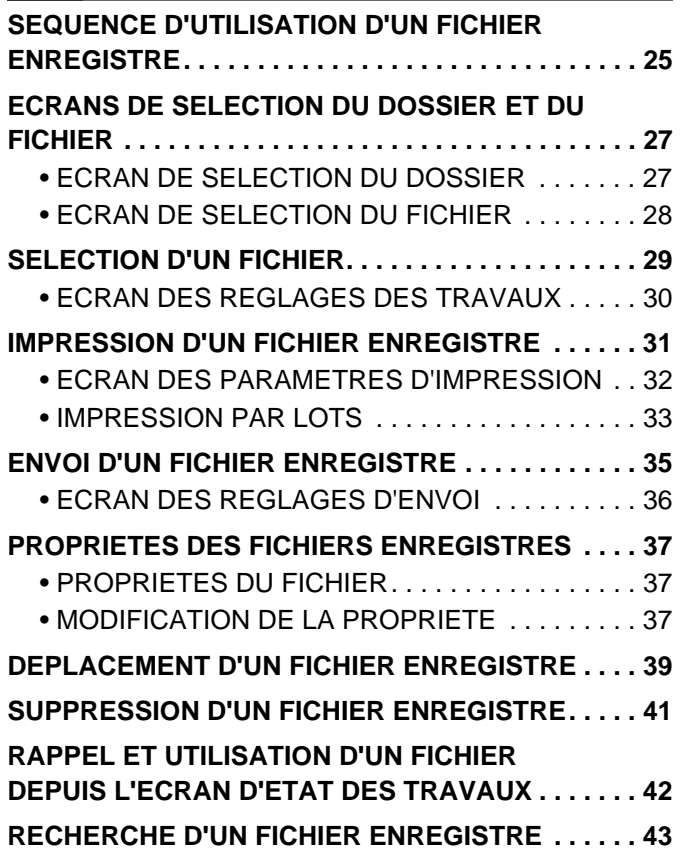

## <span id="page-2-0"></span>**A PROPOS DU MANUEL**

#### **Remarque**

- Ce manuel contient des références à la fonction fax. Cependant, notez que cette fonction n'est pas disponible dans certains pays et certaines régions.
- Un soin particulier a été apporté à la rédaction de ce guide. Si vous avez des commentaires ou des questions concernant le guide, veuillez contacter votre fournisseur ou votre représentant du service après-vente le plus proche.
- Ce produit a été soumis à un contrôle qualité et à des procédures d'inspection très stricts. Dans l'éventualité où un défaut ou tout autre problème apparaîtrait, veuillez contacter votre distributeur ou votre service après-vente le plus proche.
- A l'exception des cas prévus par la loi, SHARP décline tout responsabilité en cas de panne lors de l'utilisation du produit ou de ses options, en cas de panne causée par une mauvaise utilisation du produit et de ses options ou en cas de toute autre panne, ou en cas de dommage provoqué par l'utilisation du produit.

#### **Mise en garde**

- La reproduction, l'adaptation et la traduction du contenu du présent manuel sont interdites sans autorisation écrite préalable, sauf dans le cadre permis par la loi sur les droits d'auteur.
- Le contenu du présent manuel est susceptible d'être modifié sans avis préalable.

#### **Illustrations et descriptions du tableau de bord et de l'écran tactile dans le manuel**

Les périphériques sont généralement en option, toutefois, certains modèles sont équipés de périphériques en configuration standard.

Les explications du présent manuel supposent qu'un finisseur piqûre à cheval, un module de perforation et un module d'insertion sont installés sur la machine.

Pour certaines fonctions et procédures, les explications supposent que d'autres dispositifs que les précédents sont installés.

#### **Portée des explications de ce guide**

• Les explications relatives à la fonction archivage de documents supposent que l'utilisateur est familiarisé avec le mode copie et tout autre mode de la machine.

Ce guide ne contient pas d'explications détaillées sur les autres modes utilisés en parallèle avec la fonction archivage de documents. Pour toute question relative à l'un des autres modes, reportez-vous au guide correspondant.

- Pour expliquer de manière plus approfondie certaines fonctions et utilisations, on suppose que des équipements périphériques supplémentaires (kit d'extension I-Fax, etc.) sont installés.
- La fonction qui ne peut pas être utilisée en fonction de l'installation des équipements périphériques est fournie.
- Certains équipements périphériques peuvent ne pas être disponibles dans certains pays et régions.

Le contenu des photos d'écran, les messages et les noms des touches utilisés dans le manuel pourraient être différents de ceux utilisés sur la machine en cas d'améliorations ou de modifications du produit.

## <span id="page-3-0"></span>**MANUELS FOURNIS AVEC LA MACHINE**

Fournis avec la machine, vous avez à votre disposition des manuels imprimés ainsi que des manuels au format PDF enregistrés sur le disque dur de la machine. Lorsque vous vous servez de la machine, veuillez lire le manuel correspondant à la fonction que vous souhaitez utiliser.

#### **Manuels imprimés**

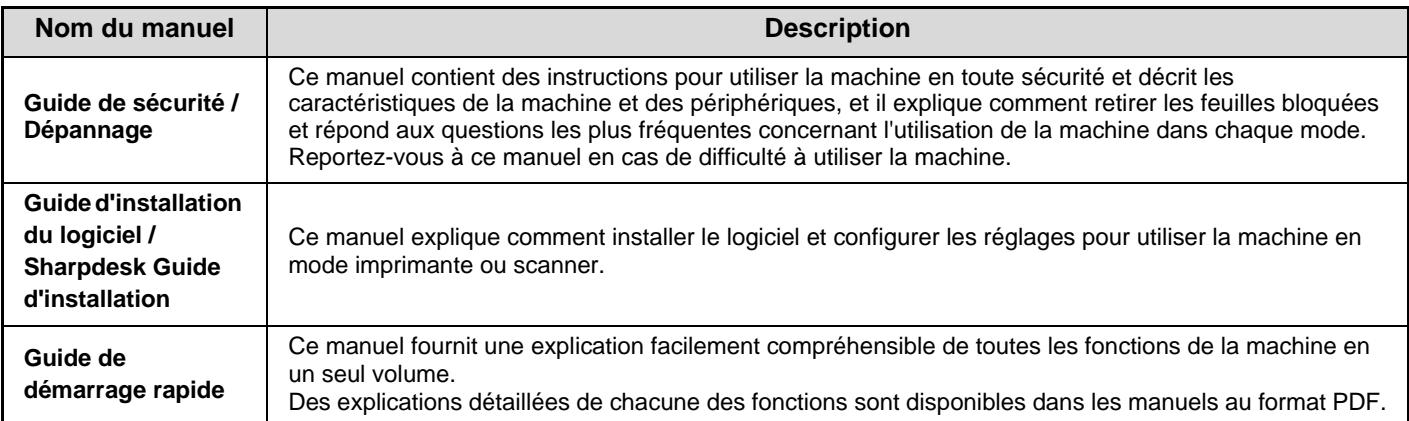

#### **Manuels d'utilisation au format PDF**

Les manuels au format PDF fournissent une explication détaillée des procédures d'utilisation de la machine dans chaque mode. Pour visualiser les manuels PDF, vous devez les télécharger à partir du disque dur de la machine. La procédure à suivre pour télécharger les manuels est expliquée à la section "Comment télécharger les manuels au format PDF" du guide de démarrage rapide.

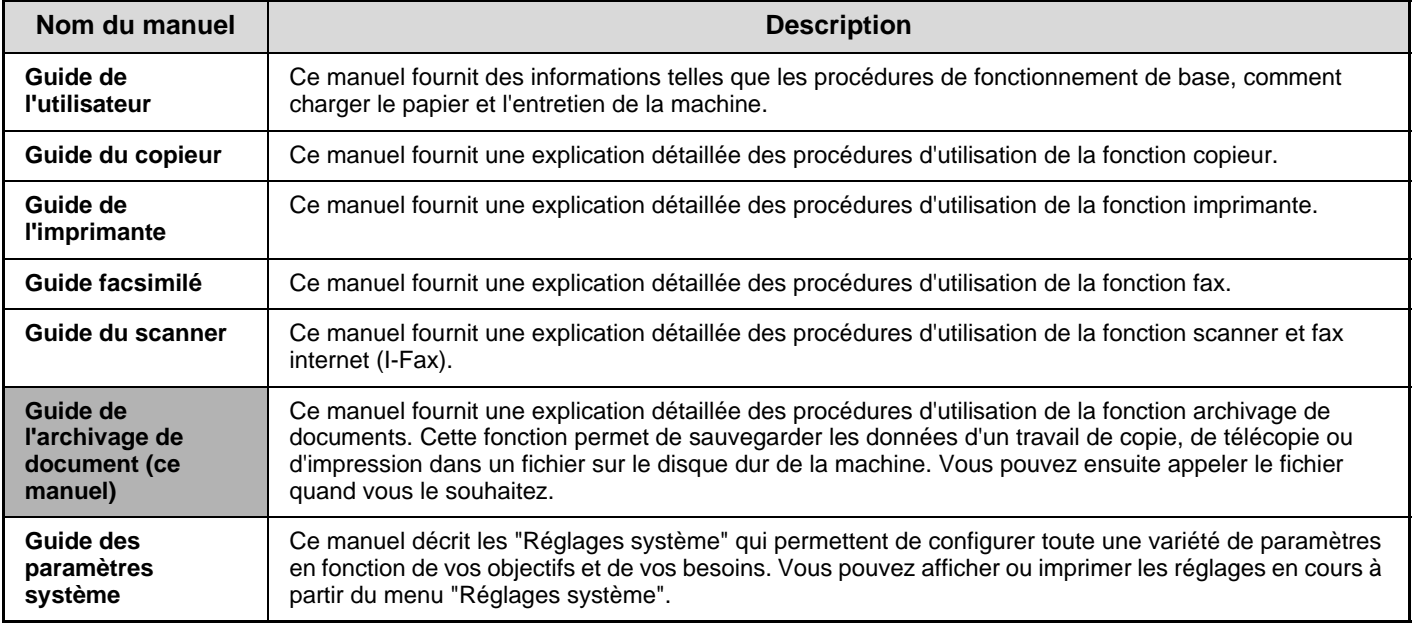

## **Icônes utilisées dans les différents manuels**

Les icônes utilisées dans les différents manuels indiquent les informations suivantes :

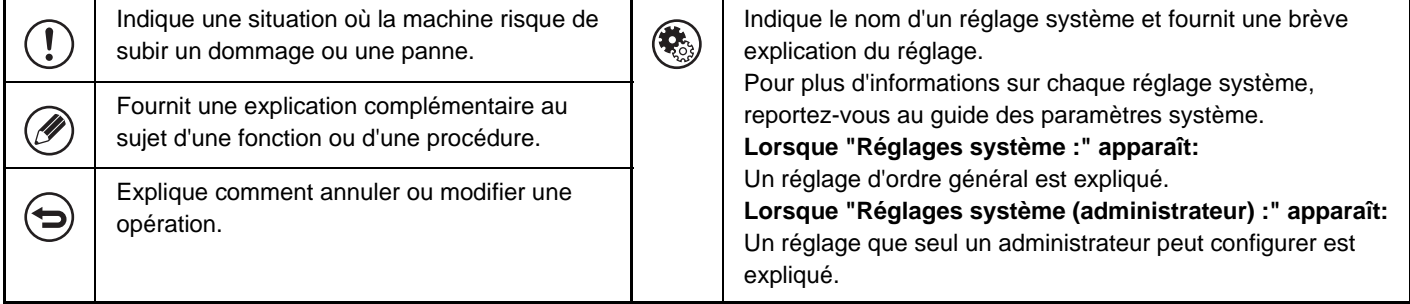

# <span id="page-4-0"></span>*1* **ARCHIVAGE DOC.**

Ce chapitre contient des informations que vous devez lire avant d'utiliser la fonction archivage de documents, notamment une présentation, ainsi que les fonctionnalités et les fonctions de l'archivage de documents. Il contient également les points à ne pas oublier lors de l'utilisation de la fonction archivage.

## <span id="page-4-1"></span>**PRESENTATION**

La fonction archivage de documents vous permet de sauvegarder l'image d'un travail de copie ou de transmission d'image ou les données d'un travail d'impression dans un fichier sur le disque dur de la machine. Le fichier enregistré peut être rappelé avant d'être imprimé ou transféré si nécessaire.

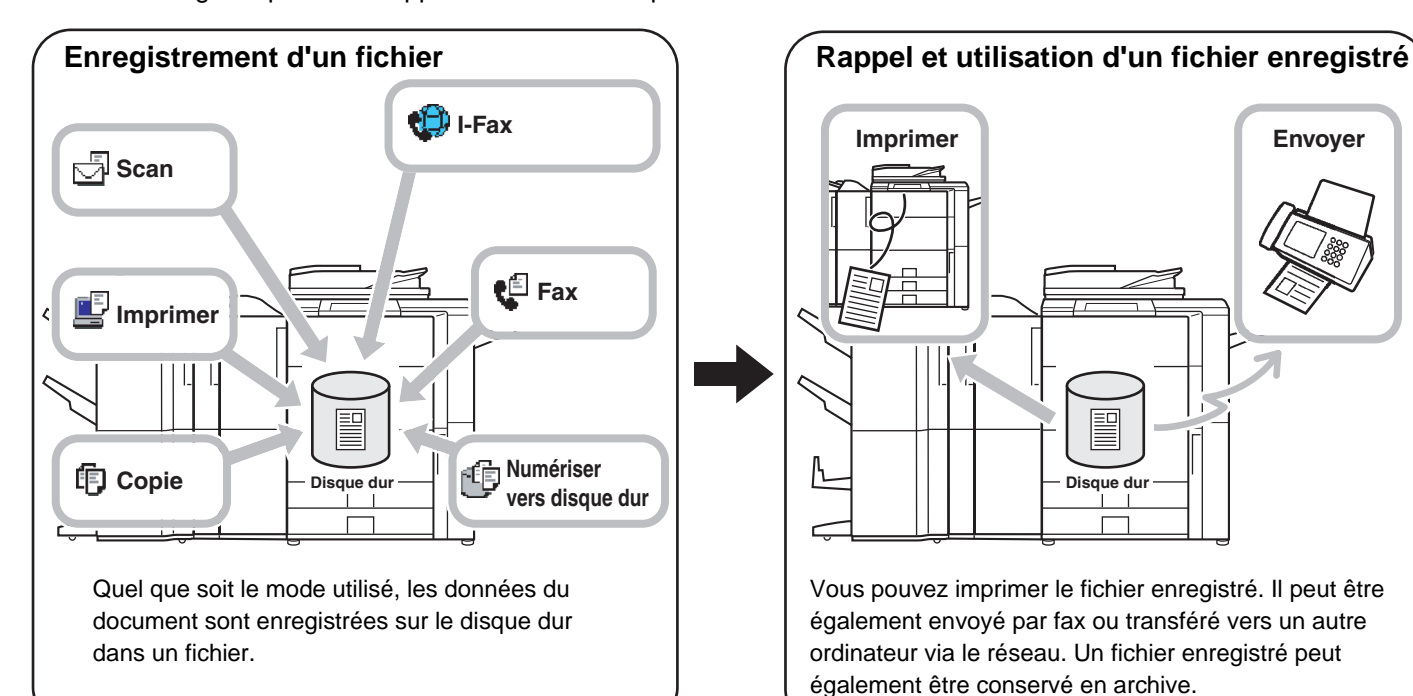

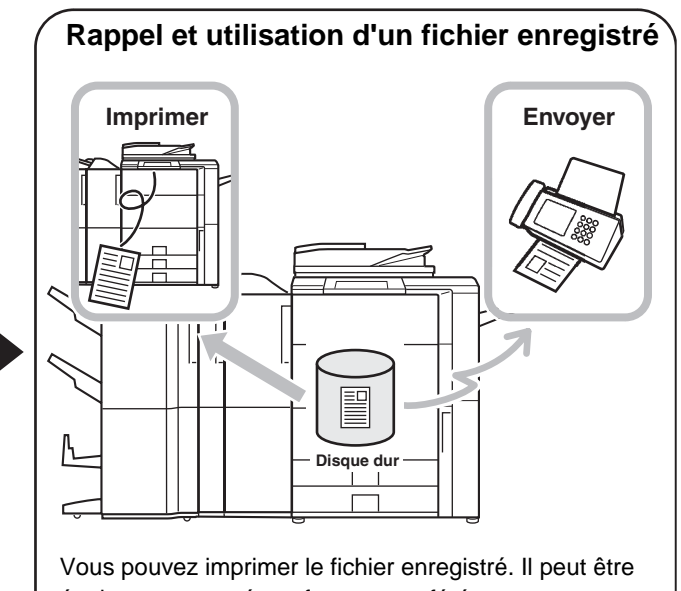

également envoyé par fax ou transféré vers un autre ordinateur via le réseau. Un fichier enregistré peut également être conservé en archive.

## <span id="page-4-2"></span>**TYPES D'ARCHIVAGES DE DOCUMENTS**

Il y a trois manières d'enregistrer un fichier avec l'archivage de document : "Fichier temp.", "Fichier" et "Numérisation vers disque dur".

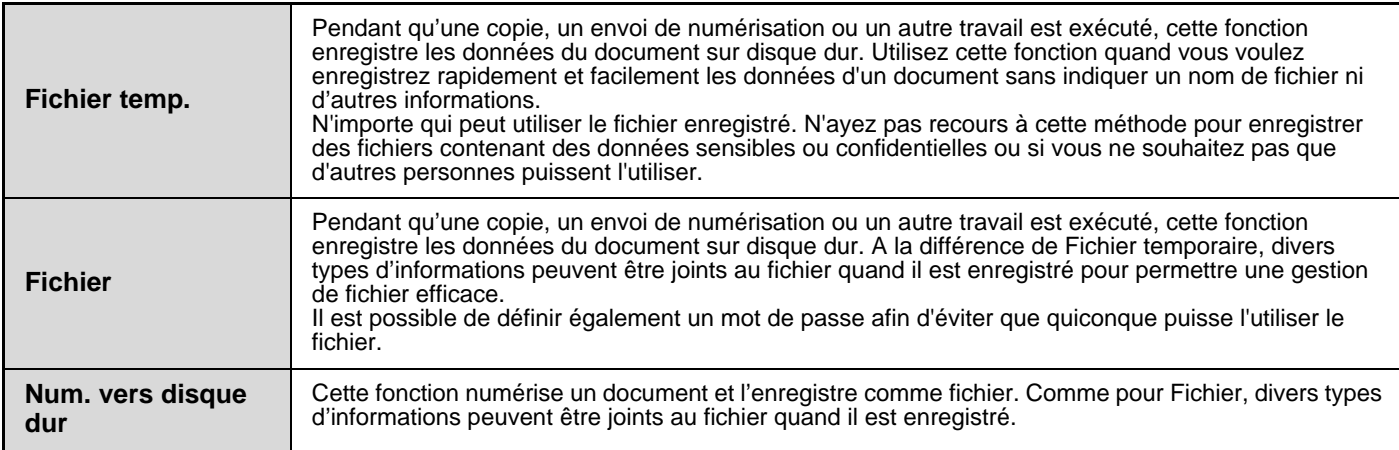

## <span id="page-5-0"></span>**UTILISATION DE L'ARCHIVAGE DE DOCUMENTS**

### **Comment utiliser rapidement un fichier**

**Exemple : vous avez préparé pour une réunion des documents faisant plusieurs pages, or vous avez besoin d'une copie supplémentaire suite à l'ajout d'un nouveau participant.**

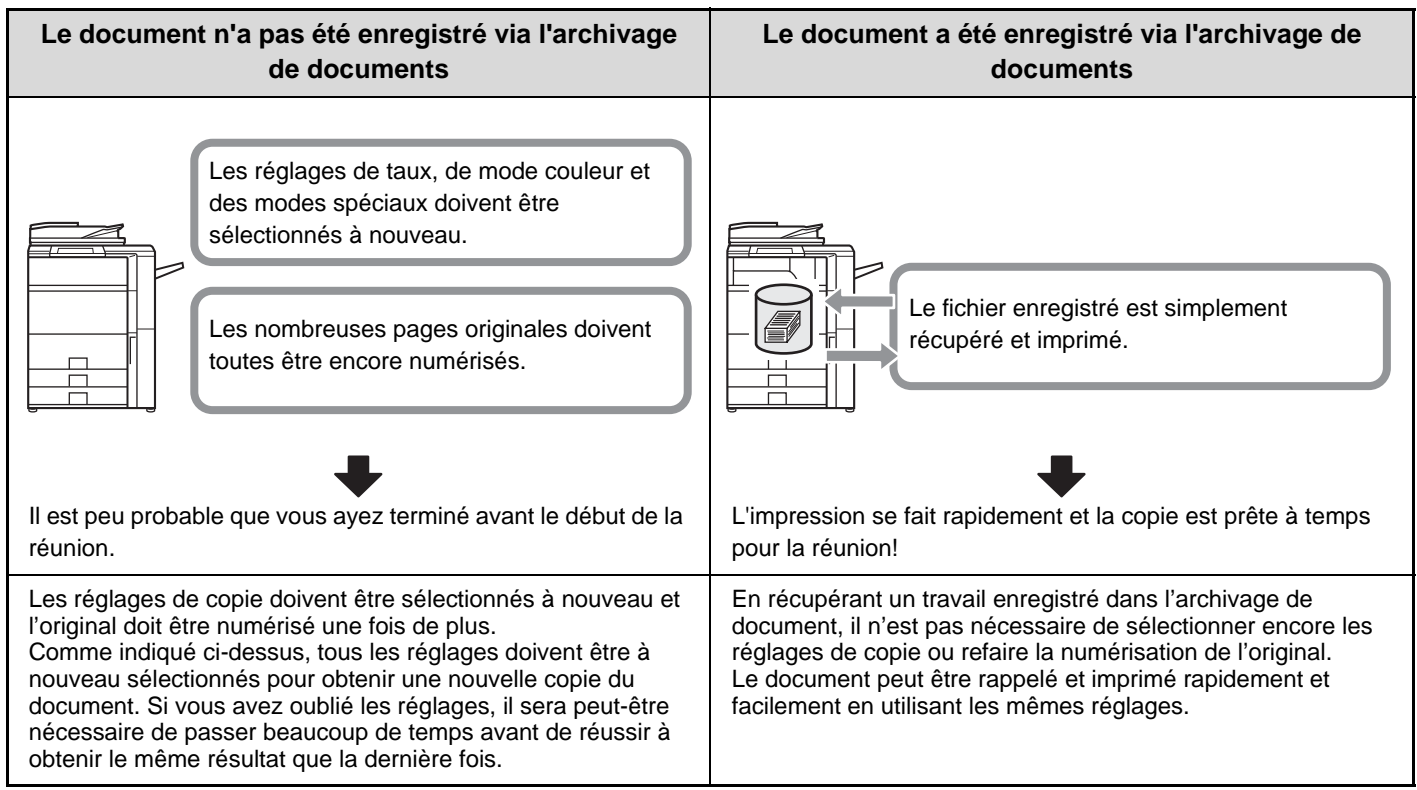

Comme le montre l'exemple, l'enregistrement d'un document via la fonction d'archivage vous évite d'avoir à renumériser le document original et à resélectionner les réglages, vous faisant gagner un temps considérable.

## **Pratique pour gérer les documents fréquemment utilisés**

#### **Exemple : gestion d'un grand nombre de formulaires commerciaux**

#### **Sans archivage de documents**

Vous ne parvenez pas à trouver immédiatement le formulaire qu'il vous faut.

#### **Avec l'archivage de documents**

Le formulaire requis peut être facilement récupéré dans la liste de l'archivage des documents,

et la gestion des documents est bien plus efficace.

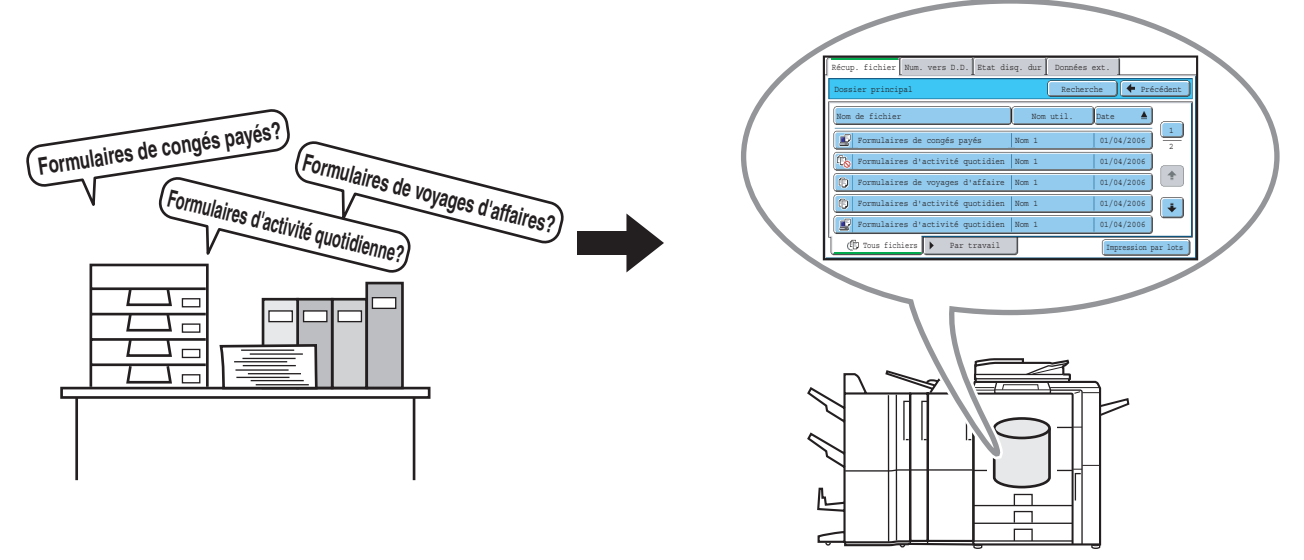

Les formulaires de demande, d'activité et autres formulaires peuvent être enregistrés sur le disque dur, ce qui vous permet de les récupérer facilement et d'imprimer le nombre de copies que vous souhaitez à n'importe quel moment.

## <span id="page-6-0"></span>**AVANT D'UTILISER L'ARCHIVAGE DE DOCUMENTS**

Cette section contient les informations que vous devez connaître avant d'utiliser la fonction d'archivage des documents.

## **Dossiers**

Trois types de dossier sont utilisés pour enregistrer des fichiers via l'archivage de documents.

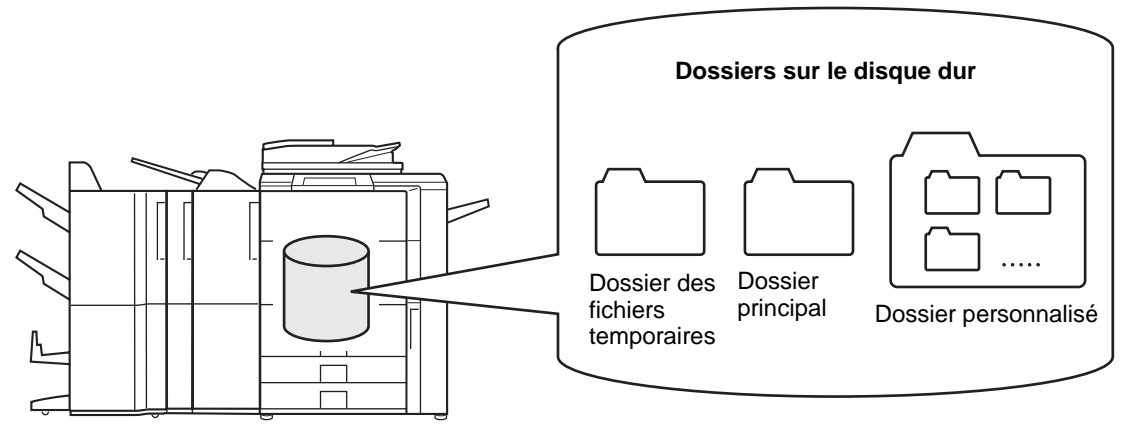

#### **Dossier des fichiers temporaires**

Les documents numérisés à l'aide la touche [Fichier temp.] sont enregistrés dans ce dossier. Un nom d'utilisateur et un nom de fichier sont automatiquement affectés à chaque travail.

#### **Dossier principal**

Les documents numérisés à l'aide la touche [Fichier] sont enregistrés dans ce dossier.

Lorsque vous enregistrez un travail dans le Dossier principal, vous pouvez spécifier un nom d'utilisateur déjà enregistré et attribuer un nom de fichier.

Un mot de passe peut également être configuré lors de l'enregistrement d'un fichier ([Confidentiel]).

#### **Dossier personnalisé**

Des dossiers portant des noms personnalisés peuvent être créés dans ce dossier.

Lorsqu'un document est numérisé avec la touche [Fichier] et si un dossier est sélectionné, le document est enregistré dans le dossier indiqué.

Comme pour le Dossier principal, un dossier personnalisé permet de spécifier un nom d'utilisateur déjà enregistré et attribuer un nom de fichier lors de l'enregistrement du travail.

Des mots de passe peuvent être configurés pour les dossiers personnalisés et pour les fichiers enregistrés dans les dossiers personnalisés.

Vous pouvez créer jusqu'à 500 dossiers personnalisés sur le disque dur.

## **Eléments utiles à enregistrer**

Lors de l'enregistrement d'un travail avec "Fichier" ou "Num. vers D.D.", il est utile d'enregistrer les éléments ci-dessous. Ces réglages ne sont pas nécessaires lors de l'enregistrement d'un travail avec "Fichier temp.".

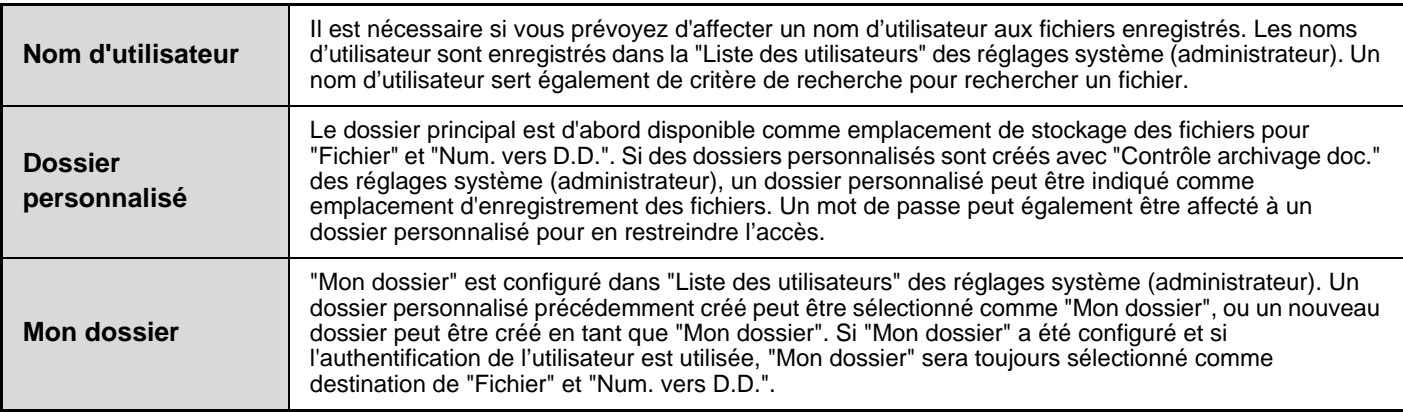

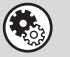

**Réglages système (administrateur) : Liste des utilisateurs**

Permet d'enregistrer un nom d'utilisateur et de spécifier un dossier "Mon dossier".

**Réglages système : Contrôle archivage doc.**

Permet de créer des dossiers personnalisés destinés à l'archivage de documents. Un mot de passe peut également affecté à un dossier personnalisé.

## **Nombre de pages et de fichiers pouvant être archivés**

**Nombre total de pages et de fichiers pouvant être enregistrés dans les dossiers personnalisés et dans le dossier principal**

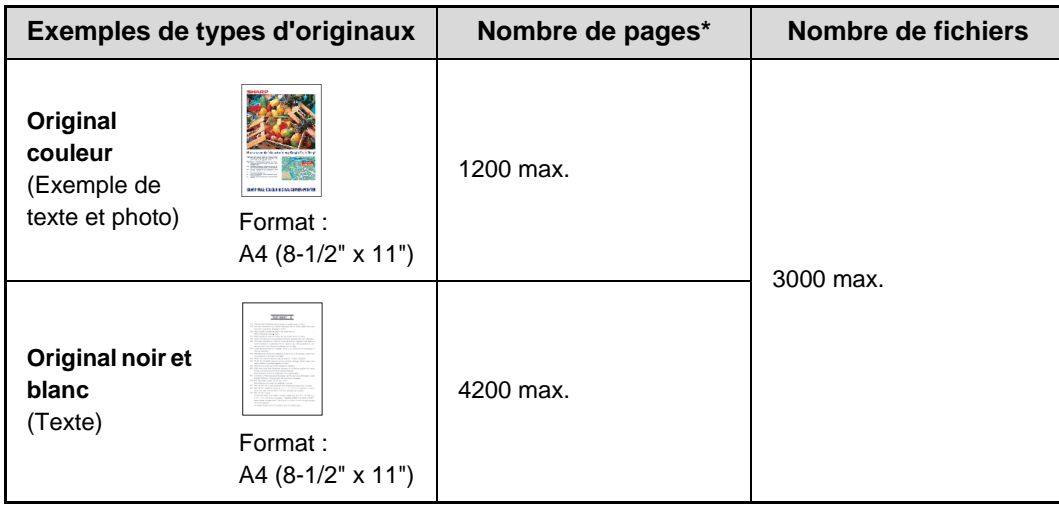

#### **Nombre de pages et de fichiers pouvant être enregistrés dans le dossier Fichier temp.**

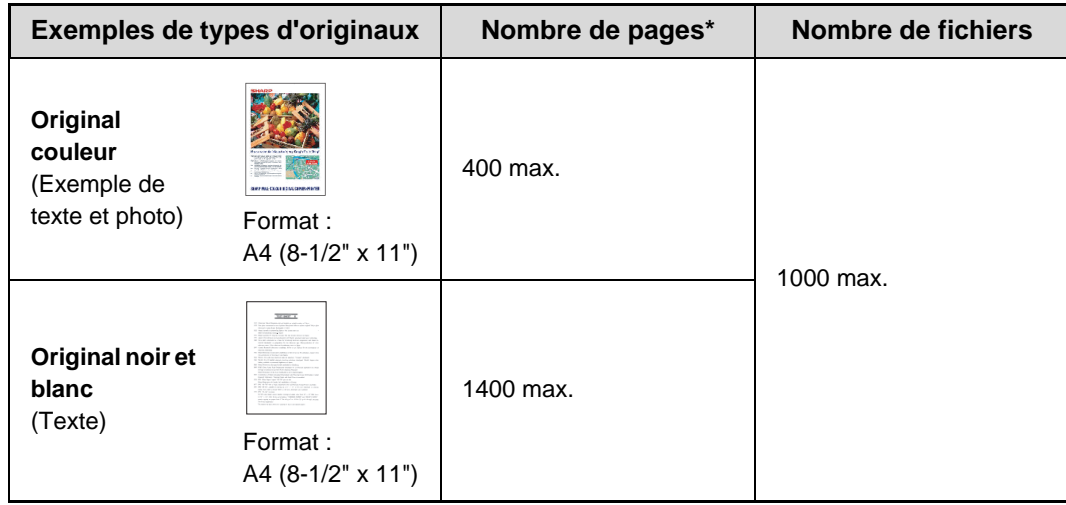

\* Les nombres indiqués sont des approximations du nombre de pages pouvant être enregistrées lorsque toutes les pages sont en couleur et lorsque toutes les pages sont en noir et blanc.

La copie en mode de tri électrique utilise la même zone de mémoire que le dossier Fichier temporaire. Pour cette raison, quand trop de données ont été enregistrées dans le dossier Fichier temporaire, il peut ne pas être possible d'effectuer un travail de copie important en utilisant le mode de tri électrique. Supprimez les fichiers inutiles.

Les types d'originaux décrits ci-dessus sont utilisés à titre d'exemple pour mieux expliquer la procédure. Le nombre réel de pages et de fichiers pouvant être enregistrés dépend du contenu des images originales.

## **Fichiers**

Lorsqu'un fichier est enregistré via la fonction "Fichier", les informations suivantes peuvent être ajoutées.

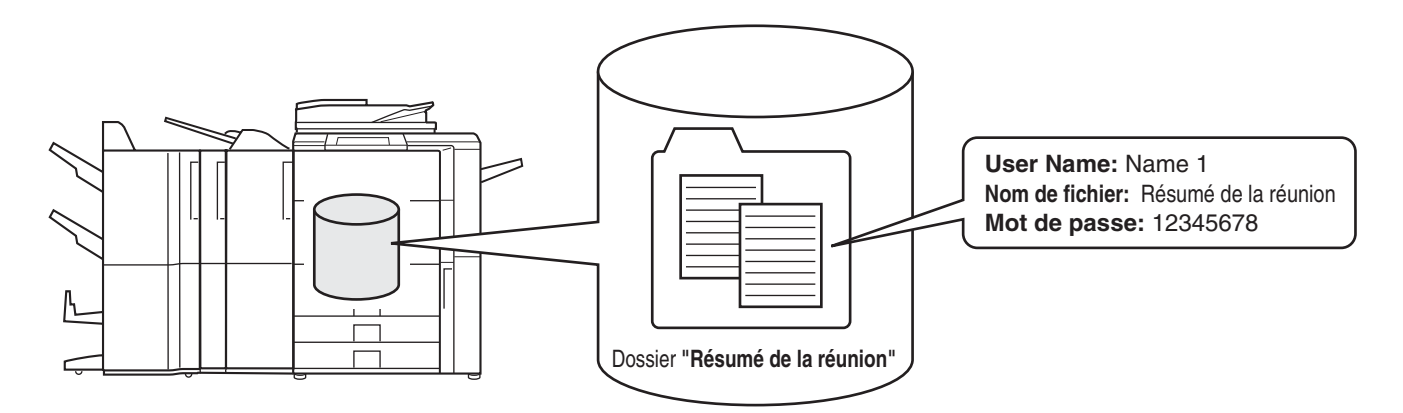

Ajouter ces informations au fichier enregistré permet de le distinguer des autres fichiers.

**Nom d'utilisateur :**permet de spécifier le propriétaire du fichier. Le nom d'utilisateur doit d'abord être enregistré dans "Liste des utilisateurs" des réglages système (administrateur).

**Nom de fichier :**permet de saisir un nom de fichier.

**Dossier :** permet de sélectionner le dossier dans lequel le fichier doit être enregistré.

**Confidentiel :**vous pouvez définir un mot de passe de 5 à 8 chiffres pour éviter que quiconque puisse utiliser le fichier.

Les informations ci-dessus ne peuvent pas être spécifiées lorsqu'un fichier est enregistré via la fonction Fichier temporaire.

**Réglages système (administrateur) : Liste des utilisateurs** Permet d'enregistrer des noms d'utilisateur.

## <span id="page-8-0"></span>**POINTS IMPORTANTS LORS DE L'UTILISATION DE L'ARCHIVAGE DE DOCUMENTS**

Tenez compte des points suivants lors de l'utilisation de l'archivage de documents :

- Les fichiers enregistrés avec "Fichier temporaire" reçoivent la propriété "Partagé". Les fichiers "partagés" peuvent être récupérés et imprimés ou transmis par n'importe qui, Fichier temporaire ne doit donc pas être utilisé pour enregistrer des documents sensibles ou confidentiels que vous ne souhaitez pas voir utilisés par d'autres personnes.
- Lors de l'enregistrement d'un fichier avec "Fichier", utilisez la propriété "Confidentiel". Un mot de passe peut être défini pour empêcher qu'un fichier "Confidentiel" soit utilisé par d'autres personnes. Veillez à conserver le mot de passe d'un fichier secret "confidentiel" enregistré.
- La propriété d'un fichier "confidentiel" enregistré peut être modifiée en "partagé" dans "Changement de propriété" quand le fichier est utilisé. N'enregistrez pas de documents sensibles ou de documents que vous ne voulez pas voir utilisés par d'autres.
- Sans préjudice des dispositions légales, SHARP Corporation décline toute responsabilité pour tout préjudice résultant de la fuite d'informations sensibles dues à une manipulation par un tiers de données enregistrées à l'aide de la fonction Fichier temporaire. ou Fichier, ou à une utilisation incorrecte de la fonction Fichier temporaire. ou de la fonction Fichier par l'utilisateur qui enregistre des données.

## <span id="page-9-0"></span>**UTILISATION DE L'ARCHIVAGE DE DOCUMENTS DANS CHAQUE MODE**

En mode copie ou envoi d'image, l'original peut être sauvegardé comme fichier sur le disque dur en même temps qu'il est copié ou transféré. En outre, la Numérisation vers disque dur peut être utilisée pour enregistrer les données numérisées d'un original sur disque dur sans copie ni transmission des données.

## **Mode copie**

Le document original est enregistré en tant que fichier image en même temps qu'il est copié.

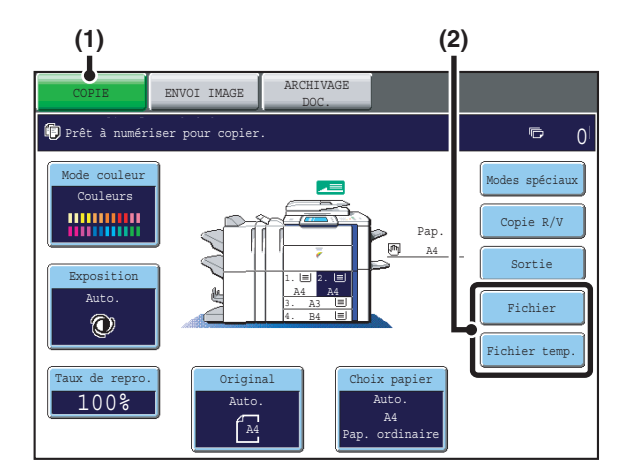

- **(1) Appuyez sur la touche [COPIE].**
- **(2) Appuyez sur la touche [Fichier temp.] ou [Fichier].**

## **Mode envoi d'image**

#### **Exemple : écran initial du mode numérisation**

Le document original est enregistré en tant que fichier image en même temps qu'il est numérisé et transmis.

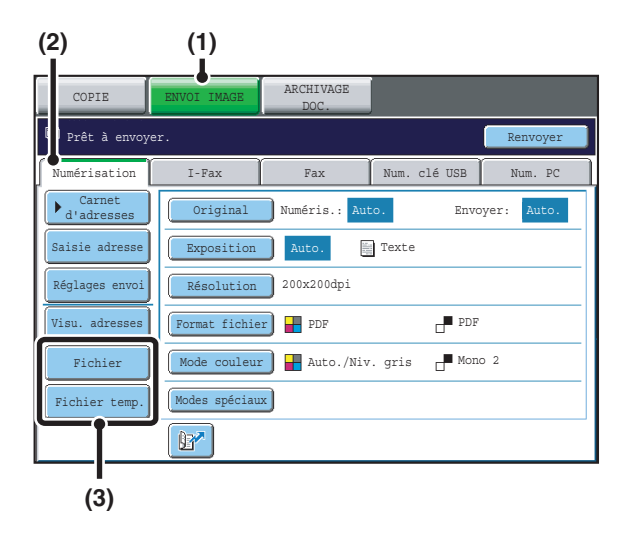

- **(1) Appuyez sur la touche [ENVOI IMAGE].**
- **(2) Appuyez sur l'onglet [Numérisation].**
- **(3) Appuyez sur la touche [Fichier temp.] ou [Fichier].**

## **Mode Numériser vers disque dur**

Le document original numérisé est enregistré en tant que fichier image. Aucune impression ni aucune transmission n'est réalisée en mode Numérisation vers disque dur.

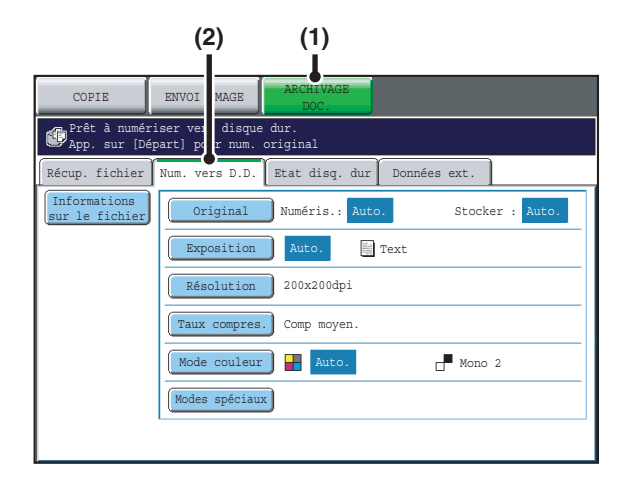

- **(1) Appuyez sur la touche [ARCHIVAGE DOC.].**
- **(2) Appuyez sur l'onglet [Num vers D.D.].**

#### **Touches [Fichier] et [Fichier temp.]**

La touche "Fichier" et/ou "Fichier temp." n'apparaît pas dans l'écran initial des modes copie ou envoi d'image si une ou plusieurs touches ont été changées en une fonction différente par "Réglages de personnalisation des touches" du menu de la page Web. Dans ce cas, appuyez sur la touche [Modes spéciaux] de l'écran initial du mode en question. L'archivage de document peut être exécuté en appuyant sur les touches [Fichier temp.] ou [Fichier] dans le menu des modes spéciaux. **Utilisation de l'archivage de documents en mode impression**

Pour utiliser l'archivage de documents en mode impression, sélectionnez archivage de documents dans le pilote d'imprimante. Pour en savoir plus sur l'utilisation de l'archivage de documents en mode impression, reportez-vous au chapitre "AUTRES FONCTIONS PRATIQUES DE L'IMPRIMANTE" du guide de l'imprimante.

**Utilisation de la fonction archivage de documents en mode PC-Fax/PC-I-Fax**

Pour utiliser la fonction archivage de documents en mode PC-Fax ou PC-I-Fax, sélectionnez les réglages d'archivage de documents dans le pilote PC-Fax. Pour de plus amples informations, consultez l'aide du pilote PC-Fax.

**System Settings (Administrator) : Customize Key Setting**

Registration is performed in [System Settings] - [Operation Settings] - "Customize Key Setting" in the Web page menu.

## <span id="page-11-0"></span>**ECRAN DE BASE DU MODE ARCHIVAGE DE DOCUMENTS**

Appuyez sur la touche [ARCHIVAGE DOC.] de l'écran tactile pour ouvrir l'écran initial du mode d'archivage des documents.

Les fichiers enregistrés sur le disque dur de la machine peuvent être récupérés dans cet écran.

Lorsque la fonction d'authentification de l'utilisateur est activée et que Mon dossier est configuré, l'écran de sélection des fichiers de Mon dossier apparaît.

Si l'utilisateur connecté ne possède pas de dossier Mon dossier, l'écran de sélection du dossier apparaît.

☞[ECRAN DE SELECTION DU DOSSIER](#page-26-1) (page [27](#page-26-1))

[ECRAN DE SELECTION DU FICHIER](#page-27-0) (page [28](#page-27-0))

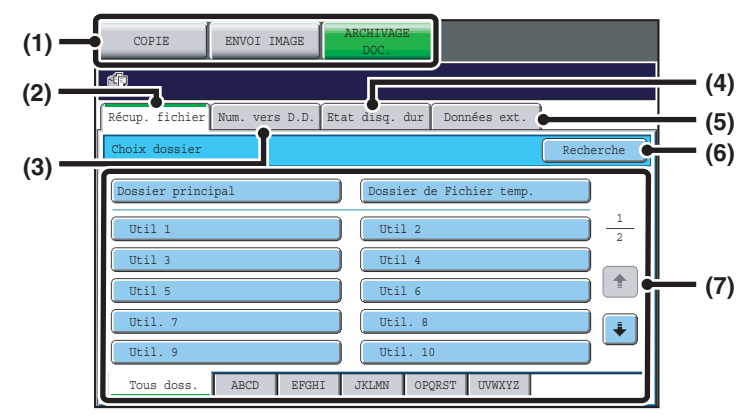

#### **(1) Touches de commutation de mode**

Utilisez ces touches pour choisir copie, envoi d'image ou un mode d'archivage de document. Pour passer au mode d'archivage des documents, appuyez sur la touche [ARCHIVAGE DOC.].

#### **(2) Onglet [Récup. fichier]**

Appuyez sur cet onglet pour récupérer un fichier enregistré par l'archivage de document. L'écran de sélection des dossiers apparaît. ☞[ECRAN DE SELECTION DU DOSSIER](#page-26-1) (page [27\)](#page-26-1)

#### **(3) Onglet [Num. vers D.D.]**

Appuyez sur cette touche pour sélectionner Numériser sur disque dur. Aucune impression ni aucun transfert n'a lieu.

Le fichier est enregistré dans le Dossier principal ou dans un dossier personnalisé.

**SENREGISTREMENT D'UN DOCUMENT** [UNIQUEMENT \(Numériser vers disque dur\)](#page-19-0) (page [20\)](#page-19-0)

#### **(4) Onglet [Etat disq. dur]**

Appuyez sur cette touche pour vérifier quelle est la quantité d'espace utilisé sur le disque dur de la machine. La quantité utilisée est affichée en pourcentage.

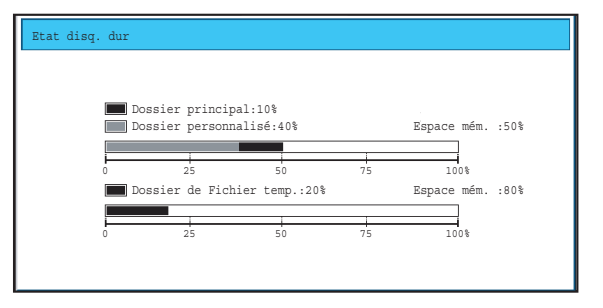

#### **(5) Onglet [Données ext.]**

Vous pouvez sélectionner cette fonction lorsqu'un serveur FTP est enregistré ou qu'une clé USB est connectée à la machine. ☞"IMPRIMER DIRECTEMENT A PARTIR DE LA MACHINE" dans le guide de l'imprimante

#### **(6) Touche [Recherche]**

Appuyez sur cette touche pour rechercher un fichier enregistré dans un dossier. Vous pouvez rechercher un fichier à l'aide du nom d'utilisateur, du nom de fichier ou du nom de dossier. **■ [RECHERCHE D'UN FICHIER ENREGISTRE](#page-42-0) (page** [43](#page-42-0))

**(7) Lors de la récupération d'un fichier enregistré, utilisez cette option pour sélectionner le dossier dans lequel le fichier est enregistré.**

☞[ECRAN DE SELECTION DU DOSSIER](#page-26-1) (page [27\)](#page-26-1)

## <span id="page-12-0"></span>*2* **ENREGISTREMENT DE FICHIERS VIA L'ARCHIVAGE DE DOCUMENTS**

Ce chapitre explique comment enregistrer un document original en tant que fichier image à l'aide des fonctions Fichier temp., Fichier et Numériser vers disque dur du mode d'archivage de documents.

## <span id="page-12-2"></span><span id="page-12-1"></span>**ENREGISTREMENT D'UN FICHIER DANS "Fichier temp."**

Lors de la copie, de l'impression ou du transfert d'un document en mode copie, impression ou envoi d'image (à l'exclusion du mode de numérisation sur clé USB), la fonction "Fichier temp." peut être sélectionnée pour enregistrer une image du document dans le Dossier de fichiers temporaires.

L'image peut être appelée ultérieurement afin de pouvoir imprimer ou transférer le document sans avoir à rechercher le document original.

En guise d'exemple, la procédure d'enregistrement d'un document dans le Dossier de fichiers temporaires pendant que vous faites des copies est présentée ci-dessous.

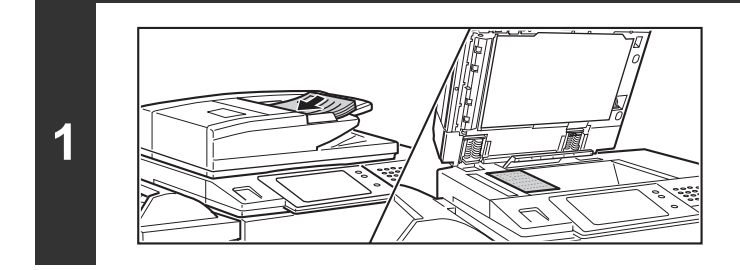

### **Placez le document original.**

Placez le document original côté texte vers le haut dans le bac du chargeur du document ou vers le bas sur la vitre d'exposition.

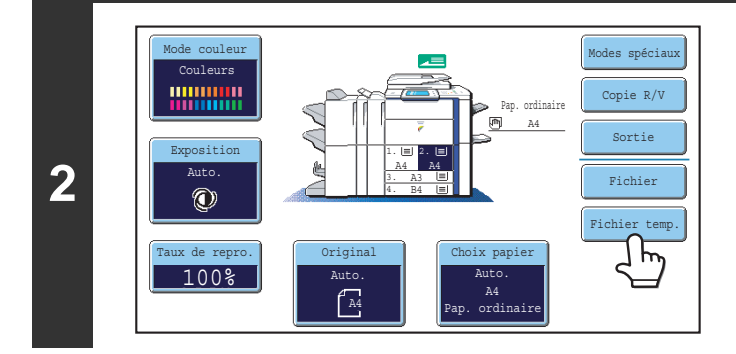

Les données numér. sont auto. enreg. dans le dossier des fichiers t N'y mettez pas des données confident.

### **Appuyez sur la touche [Fichier temp.].**

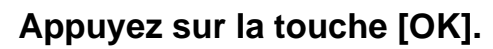

Vous revenez à l'écran initial du mode copie et la touche [Fichier temp.] est sélectionnée.

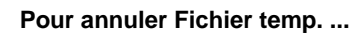

∧

OK

**3**

þ

Appuyez sur la touche [Fichier temp.] de l'écran de l'étape 2 de façon à qu'elle ne soit plus en surbrillance après avoir appuyé sur [OK].

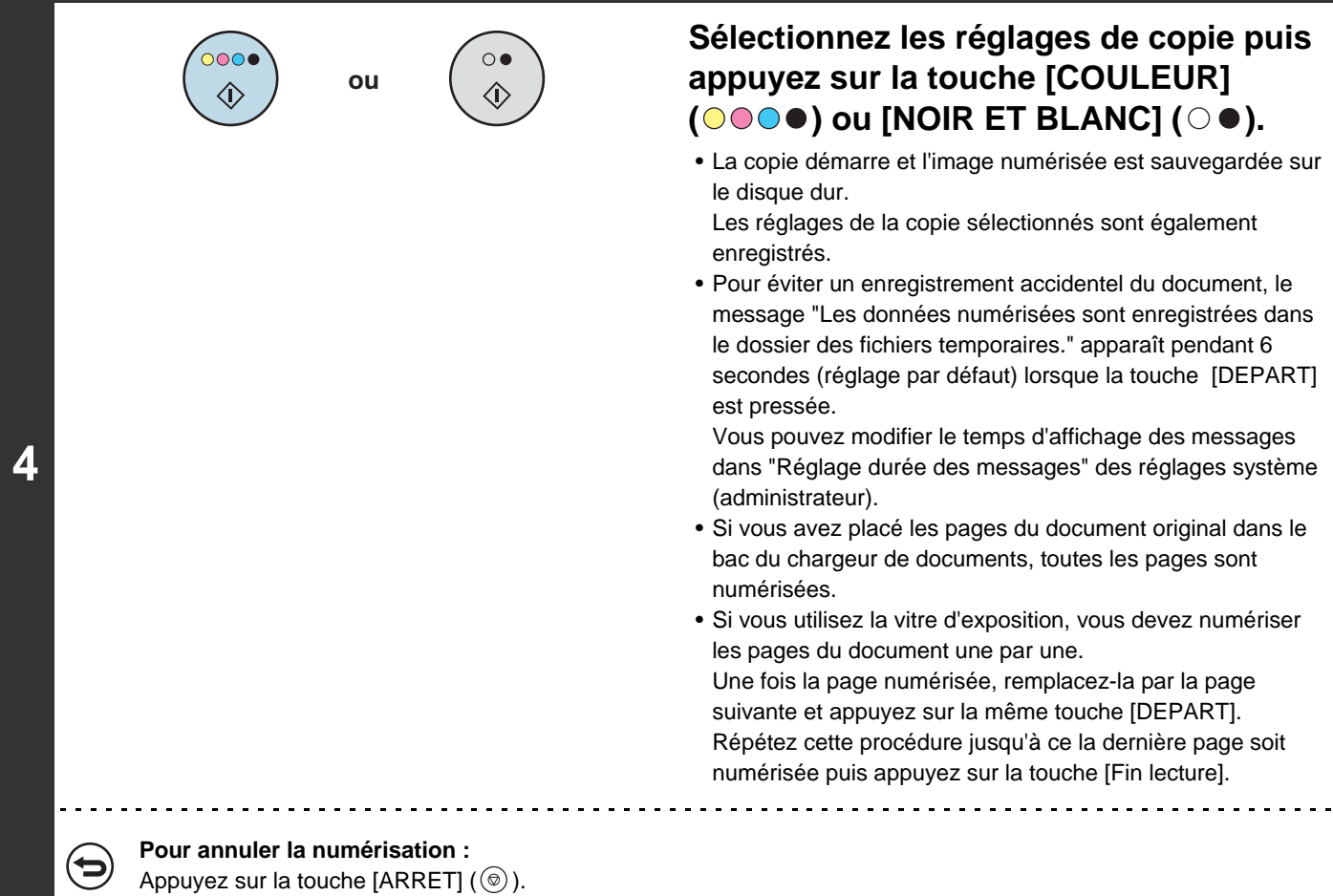

Lorsqu'un fichier est enregistré via Fichier temp., le nom d'utilisateur et le nom de fichier suivants sont automatiquement .<br>G attribués au fichier.

Nom d'utilisateur : utilis. inconnu

Nom de fichier : mode\_Mois-Jour-Année\_Heure-Minute-Seconde (Exemple : Copy\_01042006\_112030)

Enregistré sous : dossier de fichiers temporaires

Lorsque l'authentification de l'utilisateur est activée, le nom d'utilisateur utilisé lors de l'identification est automatiquement sélectionné.

Seuls le nom de fichier et l'emplacement d'un fichier enregistré dans le Dossier de fichiers temporaires peuvent être modifiés.

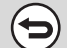

#### **Pour annuler Fichier temp.:**

Appuyez sur la touche [Fichier temp.] de l'écran de l'étape 2 de façon à ce que la touche n'apparaisse plus en surbrillance.

## <span id="page-14-1"></span><span id="page-14-0"></span>**ENREGISTREMENT D'UN FICHIER AVEC "Fichier"**

Lors de la copie, de l'impression ou du transfert d'un document en mode copie, impression ou envoi d'image (à l'exclusion du mode numérisation vers clé USB), la fonction "Fichier" peut être sélectionnée pour enregistrer une image du document dans le Dossier principal ou dans un dossier personnalisé déjà créé. L'image peut être appelée ultérieurement afin de pouvoir imprimer ou transférer le document sans avoir à rechercher le document original. En guise d'exemple, la procédure d'utilisation de la fonction "Fichier" pendant que vous faites des copies est présentée ci-dessous.

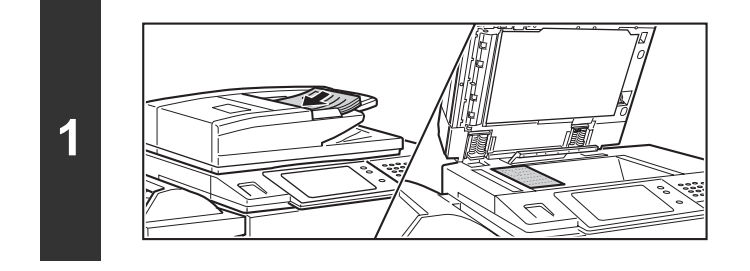

### **Placez le document original.**

Placez le document original côté texte vers le haut dans le bac du chargeur du document ou vers le bas sur la vitre d'exposition.

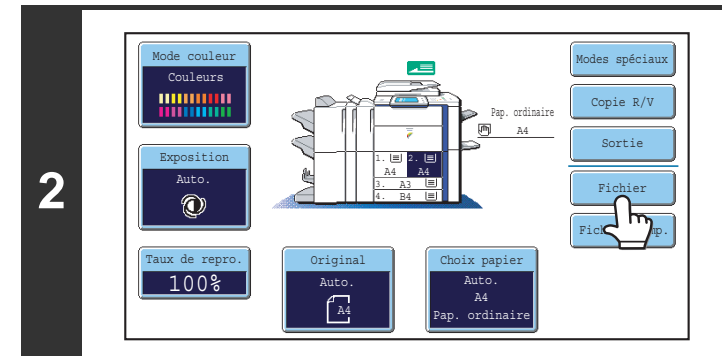

### **Appuyez sur la touche [Fichier].**

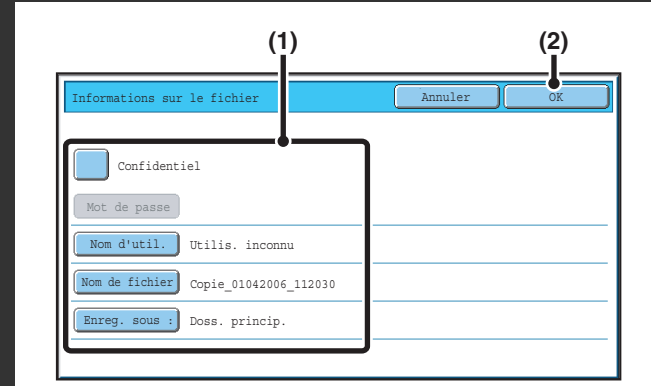

**3**

### **Sélectionnez les réglages de "Fichier".**

**(1) Sélectionnez les réglages des informations du fichier.**

Pour sélectionner le réglage nom d'utilisateur, nom du dossier, dossier et confidentiel, reportez-vous au chapitre "[INFORMATIONS SUR LE FICHIER](#page-16-1)" (page [17](#page-16-1)).

- [Désignation d'un nom d'utilisateur](#page-16-2): (page [17\)](#page-16-2)
- [Attribution d'un nom de fichier:](#page-17-0) (page [18](#page-17-0))
- [Désignation d'un dossier](#page-17-1): (page [18\)](#page-17-1)
- [Enregistrement d'un fichier contenant des données](#page-18-0)  [confidentielles:](#page-18-0) (page [19](#page-18-0))

Après avoir configuré les réglages ci-dessus, vous retournez à cet écran. Passez à l'étape suivante. Si vous ne souhaitez pas attribuer un nom d'utilisateur ni ajouter d'informations au fichier, passez à l'étape suivante.

#### **(2) Appuyez sur la touche [OK].**

Vous revenez à l'écran initial du mode copie et la touche [Fichier] est sélectionnée.

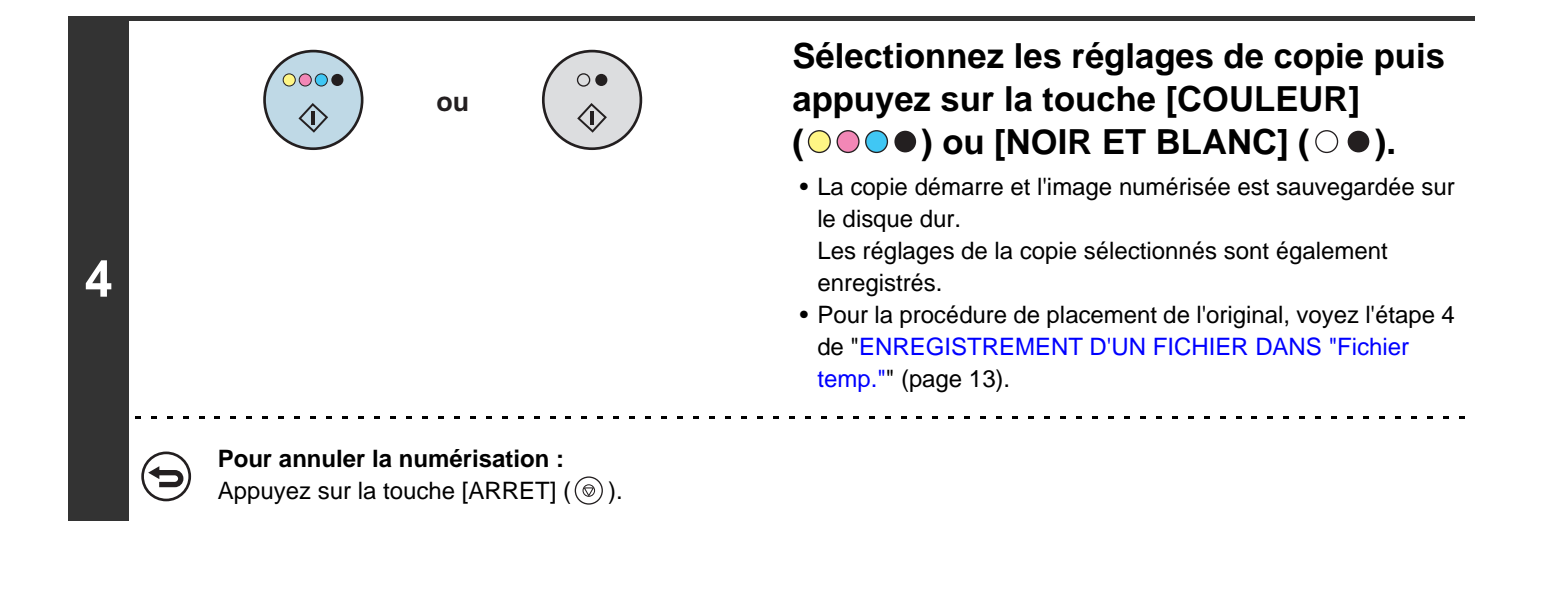

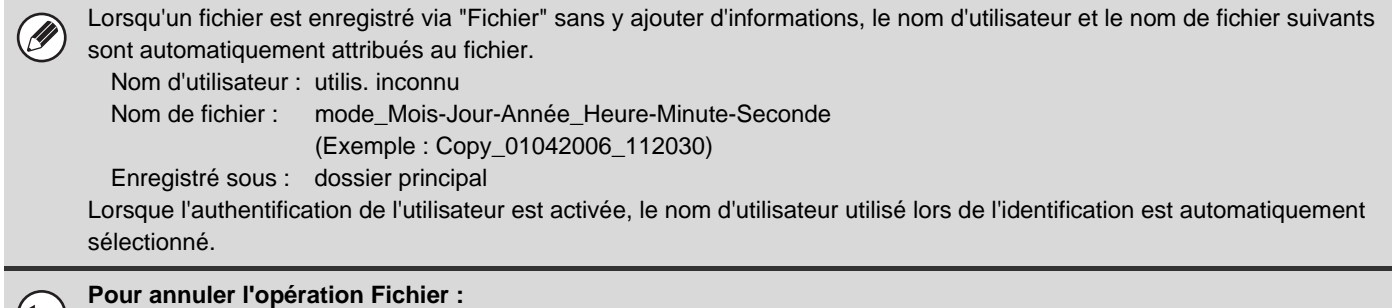

Appuyez sur la touche [Annuler] sur l'écran de l'étape 3.

## <span id="page-16-1"></span><span id="page-16-0"></span>**INFORMATIONS SUR LE FICHIER**

Cette section explique les réglages configurés à l'étape 3 du chapitre "[ENREGISTREMENT D'UN FICHIER AVEC](#page-14-1)  ["Fichier""](#page-14-1) (page [15\)](#page-14-1). La désignation d'un réglage nom d'utilisateur, nom de fichier, dossier et confidentiel simplifie la gestion et la recherche d'un fichier. En outre, lorsque le réglage confidentiel est sélectionné et qu'un mot de passe est défini, personne d'autre ne pourra utiliser le fichier sans autorisation.

## <span id="page-16-2"></span>**Désignation d'un nom d'utilisateur**

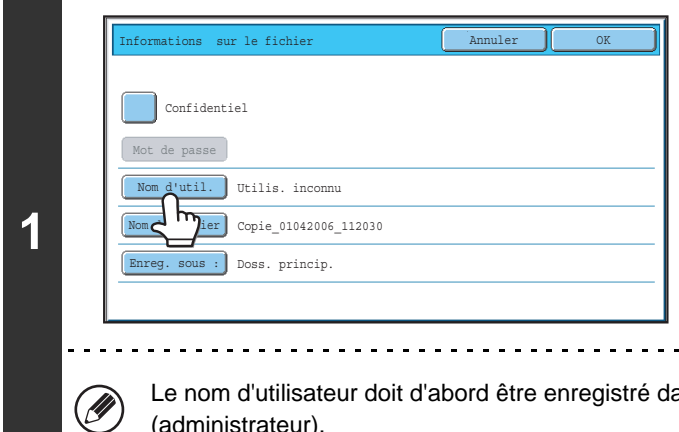

### **Appuyez sur la touche [Nom d'util.].**

Lorsque l'authentification de l'utilisateur est activée, le nom d'utilisateur utilisé lors de l'identification est automatiquement sélectionné. Dans ce cas, cette étape n'est pas nécessaire.

ans "Liste des utilisateurs" dans les réglages système (administrateur).

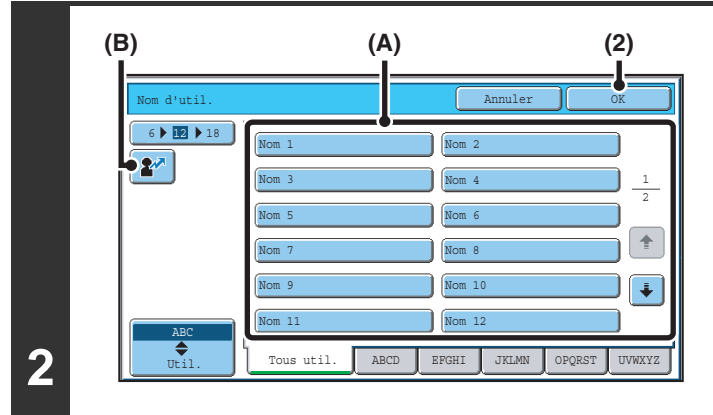

### **Appuyez sur la touche du nom d'utilisateur de votre choix dans la liste.**

**(1) Sélectionnez le nom d'utilisateur.**

Vous pouvez sélectionnez le nom d'utilisateur de deux manières :

- **(A) Appuyez sur la touche du nom d'utilisateur.** Le nom est en surbrillance. Si vous sélectionnez par erreur le mauvais nom, appuyez sur la touche du nom d'utilisateur correct.
- **(B) Appuyez sur la touche**  $\mathbf{r}$ **.** Une zone de saisie du "N° d'enregistrement." [---] apparaît dans l'affichage du message. Saisissez le "N° d'enregistrement." défini lors de l'enregistrement de l'utilisateur. Ceci vous permettra de sélectionner le nom d'utilisateur.

#### **(2) Appuyez sur la touche [OK].**

Le nom d'utilisateur est sélectionné et l'écran de l'étape 1 apparaît à nouveau où est indiqué le nom d'utilisateur sélectionné.

## <span id="page-17-0"></span>**Attribution d'un nom de fichier**

Un nom de fichier peut être attribué au fichier.

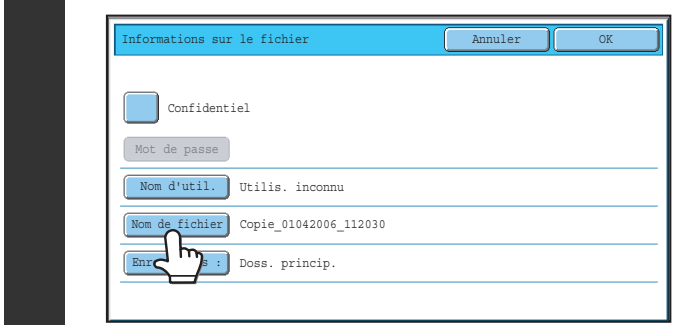

### **Appuyez sur la touche [Nom de fichier].**

Un écran de saisie apparaît. Entrez le nom du fichier puis appuyez sur la touche [OK]. Vous pouvez entrer 30 caractères maximum. Pour l'entrée de texte, consultez la section "6.SAISIE DE TEXTE" dans le guide de l'utilisateur.

## <span id="page-17-1"></span>**Désignation d'un dossier**

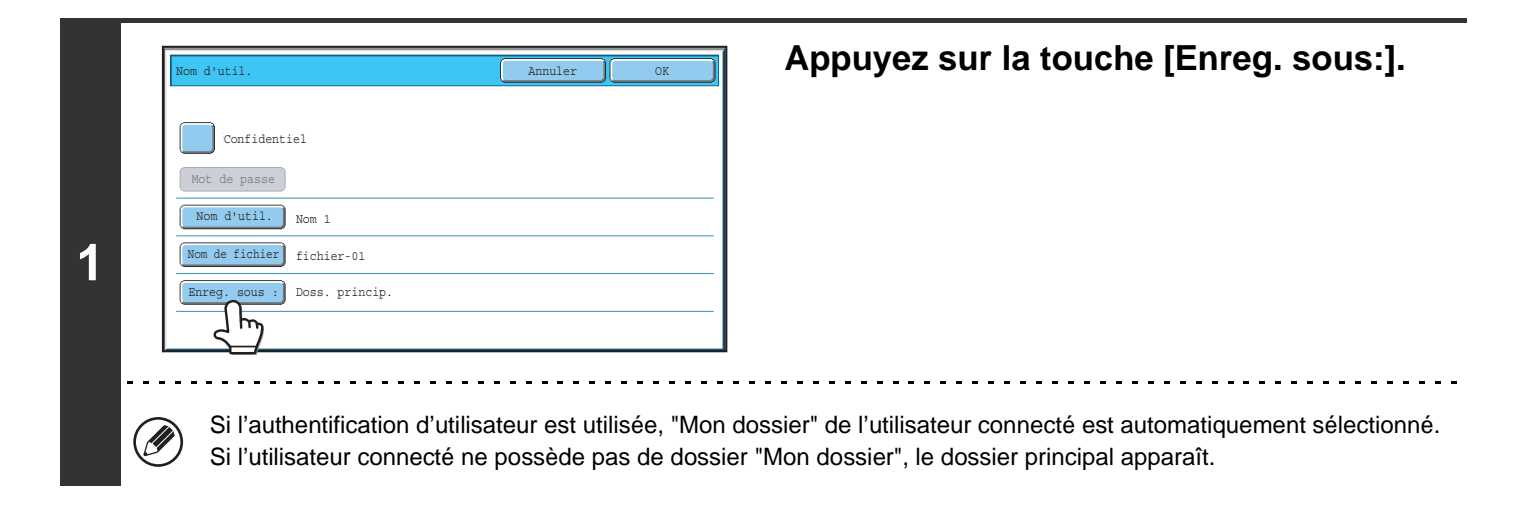

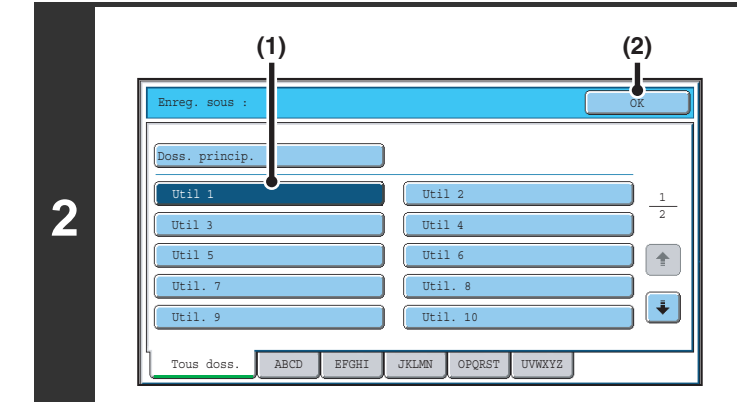

### **Sélectionnez le dossier dans lequel vous souhaitez enregistrer le fichier.**

**(1) Appuyez sur la touche du dossier dans lequel vous voulez enregistrer le fichier.**

Si un mot de passe a été attribué au dossier, l'écran de saisie du mot de passe apparaît. Tapez le mot de passe (entre 5 et 8 chiffres) avec les touches numériques, puis appuyez sur [OK].

**(2) Appuyez sur la touche [OK].**

## <span id="page-18-0"></span>**Enregistrement d'un fichier contenant des données confidentielles**

Vous pouvez attribuer un mot de passe au fichier pour éviter que d'autres personnes puissent l'utiliser. Entrez un mot de passe de 5 à 8 chiffres à l'aide des touches numériques.

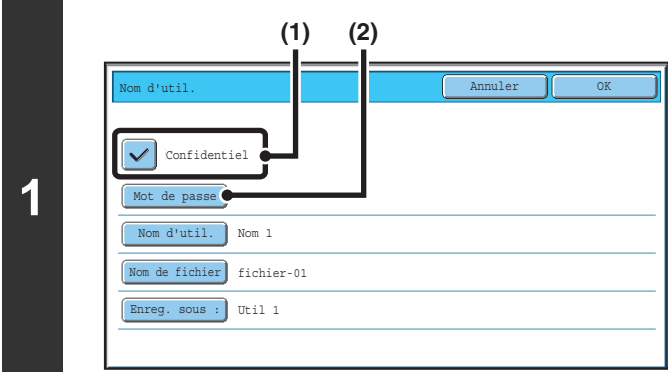

### **Activez la propriété de confidentialité.**

**(1) Cochez la case [Confidentiel] ; une coche doit apparaître.**

Le mode confidentiel est activé et un mot de passe peut être saisi.

**(2) Appuyez sur la touche [Mot de passe].**

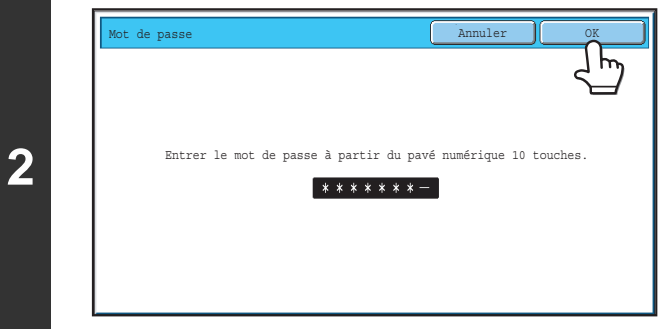

### **Tapez un mot de passe (entre 5 et 8 chiffres) avec les touches numériques, puis appuyez sur [OK].**

Chaque tiret "-" est remplacé par un astérisque " \* " lors de la saisie du mot de passe.

## <span id="page-19-0"></span>**ENREGISTREMENT D'UN DOCUMENT UNIQUEMENT (Numériser vers disque dur)**

La fonction Numériser vers disque dur permet d'enregistrer un document numérisé dans le Dossier principal ou dans un dossier personnalisé. Aucune impression ni aucun transfert n'a lieu.

## <span id="page-19-2"></span><span id="page-19-1"></span>**ECRAN "Numériser vers disque dur"**

L'écran ci-dessous apparaît lorsque vous appuyez sur la touche [Numériser vers disque dur] en mode archivage de documents. Appuyez sur les touches ci-dessous pour sélectionner les réglages de Numériser sur disque dur. La configuration actuelle de chaque touche s'affiche à sa droite.

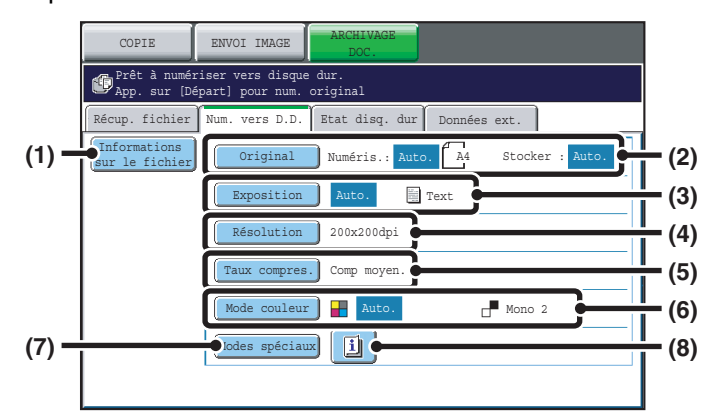

#### **(1) Touche [Informations sur le fichier]**

Des informations peuvent être jointes à un fichier enregistré par Numérisation sur disque dur. Ces réglages sont configurés de la même manière que les informations sur le fichier pour "Fichier".

**IS [INFORMATIONS SUR LE FICHIER](#page-16-1) (page [17\)](#page-16-1)** 

#### **(2) Touche [Original]**

Appuyez sur cette touche pour définir le format de numérisation, le format d'enregistrement et l'orientation de l'original, et sélectionnez les réglages de la numérisation recto verso. ☞[Touche \[Original\]](#page-20-0) (page [21\)](#page-20-0)

#### **(3) Touche [Exposition]**

Appuyez sur cette touche pour sélectionner le réglage de l'exposition pour la numérisation.

#### **(4) Touche [Résolution]\***

Cette fonction permet de sélectionner la résolution utilisée lors de la transmission du fichier. Lorsque "Format long" est spécifié, seuls les réglages de résolution de 300 x 300 dpi et inférieurs peuvent être sélectionnés.

#### **(5) Touche [Taux compres.]\***

Cette fonction permet de sélectionner le taux de compression des couleurs utilisé lors de la transmission du fichier en couleur.

#### **(6) Touche [Mode couleur]**

Appuyez sur cette touche pour sélectionner le mode couleur lors de l'enregistrement du document. ☞[Touche \[Mode couleur\]](#page-21-0) (page [22](#page-21-0))

#### **(7) Touche [Modes spéciaux]**

Utilisez cette touche pour sélectionner des modes spéciaux pour la Numérisation sur disque dur. ■ Ecran des modes spéciaux pour Numériser vers [disque dur](#page-22-0) (page [23](#page-22-0))

#### **(8) Touche**

Cette touche apparaît lorsqu'un mode spécial ou un mode de numérisation recto verso est sélectionné. Appuyez sur cette touche pour afficher les modes spéciaux sélectionnés.

\* Indique un réglage par défaut pour la transmission d'un fichier enregistré. Ce n'est pas un réglage qui affecte le fichier enregistré lui-même.

## <span id="page-20-0"></span>**Touche [Original]**

Lorsque vous appuyez sur cette touche. l'écran ci-dessous apparaît. Il sert à modifier le format de l'original et à sélectionner les réglages de numérisation des originaux recto verso.

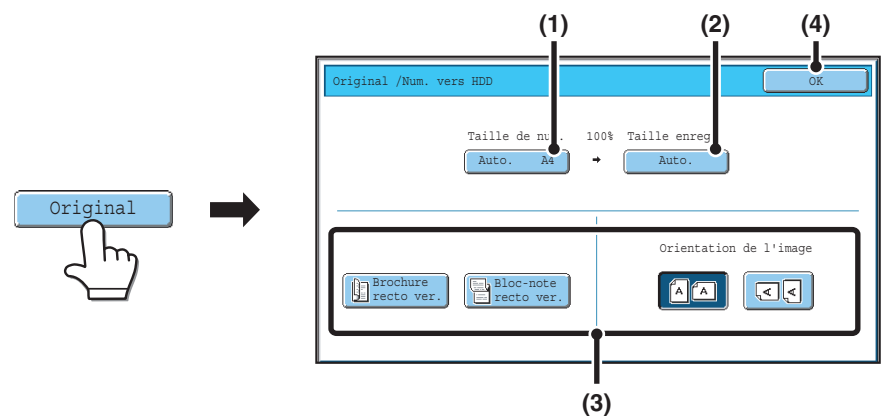

#### **(1) Appuyez sur la touche [Taille de num.].**

Si le document original n'a pas un format standard et ne peut pas être détecté par la détection automatique du format de l'original, appuyez sur la touche [Taille de num.] et spécifiez le format du document original.

#### **(2) Appuyez sur la touche [Taille enreg.].**

Pour enregistrer le fichier à un format différent de celui du document original, appuyez sur la touche [Taille enreg.] et modifiez le format d'enregistrement.

#### **(3) Appuyez sur la touche d'orientation appropriée.**

Si l'original est orienté vers le haut, appuyez sur la touche  $\Box$  Si l'original est orienté vers la gauche, appuyez sur la touche .

Si le document original est un document recto verso, appuyez sur la touche [Brochure recto ver.] ou sur [Bloc-note recto ver.] en fonction du type de document original.

#### **(4) Appuyez sur la touche [OK].**

Les réglages sont enregistrés et vous revenez à l'écran du mode Numérisation vers disque dur.

## **Touche [Exposition]**

Pour ajuster l'exposition, appuyez sur la touche [Exposition].

Sélectionnez un mode d'exposition adapté à l'original puis appuyez sur la touche  $\Box$  ou pour régler le niveau d'exposition. Lorsque vous avez terminé, appuyez sur la touche [OK].

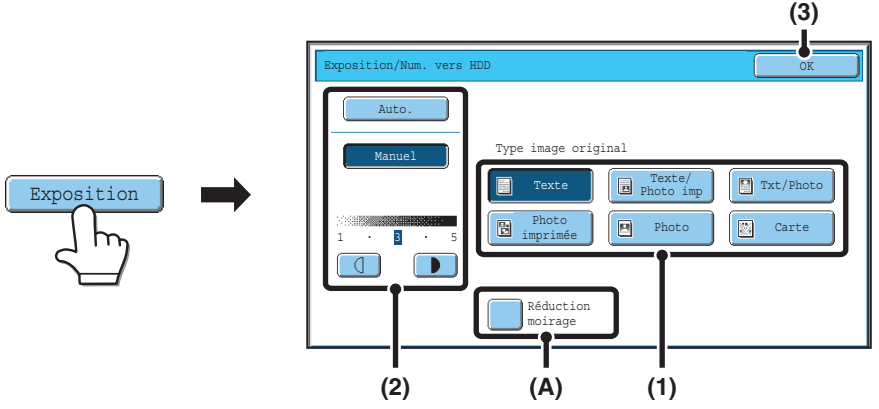

#### **(1) Sélectionnez le type original approprié correspondant à l'original numérisé.**

Lorsque l'exposition est en mode [Auto.], les modes d'exposition [Photo], [Photo Imprimée] et [Carte] n'apparaissent pas.

#### **(2) Sélectionnez [Auto.] ou [Manuel].**

Si vous sélectionnez [Manuel], appuyez sur la touche **ou pour pour régler l'exposition (Pour une image plus foncée**, appuyez sur la touche  $\begin{bmatrix} \bullet & \bullet \end{bmatrix}$ . Pour une image plus claire, appuyez sur la touche  $\begin{bmatrix} \bullet & \bullet \end{bmatrix}$ .) Lorsque l'exposition est en mode [Auto.], les touches  $\boxed{0}$   $\boxed{1}$  ne peuvent pas être utilisées.

#### **(A): Réduction du moirage**

Pour réduire l'effet moiré quand vous numérisez des documents imprimés, cochez la case [Réduction moirage]  $\vee$ .

#### **(3) Appuyez sur la touche [OK].**

Les réglages sont enregistrés et vous revenez à l'écran du mode Numérisation vers disque dur.

**21**

## <span id="page-21-0"></span>**Touche [Mode couleur]**

Appuyez sur la touche [Mode couleur] pour ouvrir l'écran de configuration du mode couleur pour Numériser vers disque dur.

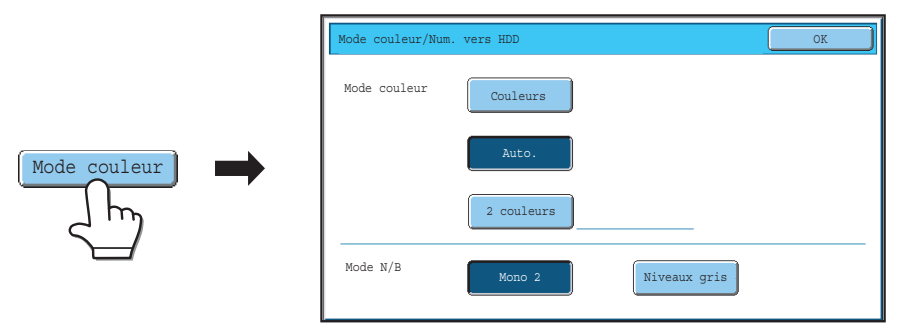

Les réglages suivants peuvent être sélectionnés pour la couleur de numérisation après avoir appuyé sur la touche  $[COULEUR]$  ( $\bigcirc \bigcirc \bigcirc \bullet$ ) ou sur [NOIR ET BLANC] ( $\bigcirc \bullet$ ).

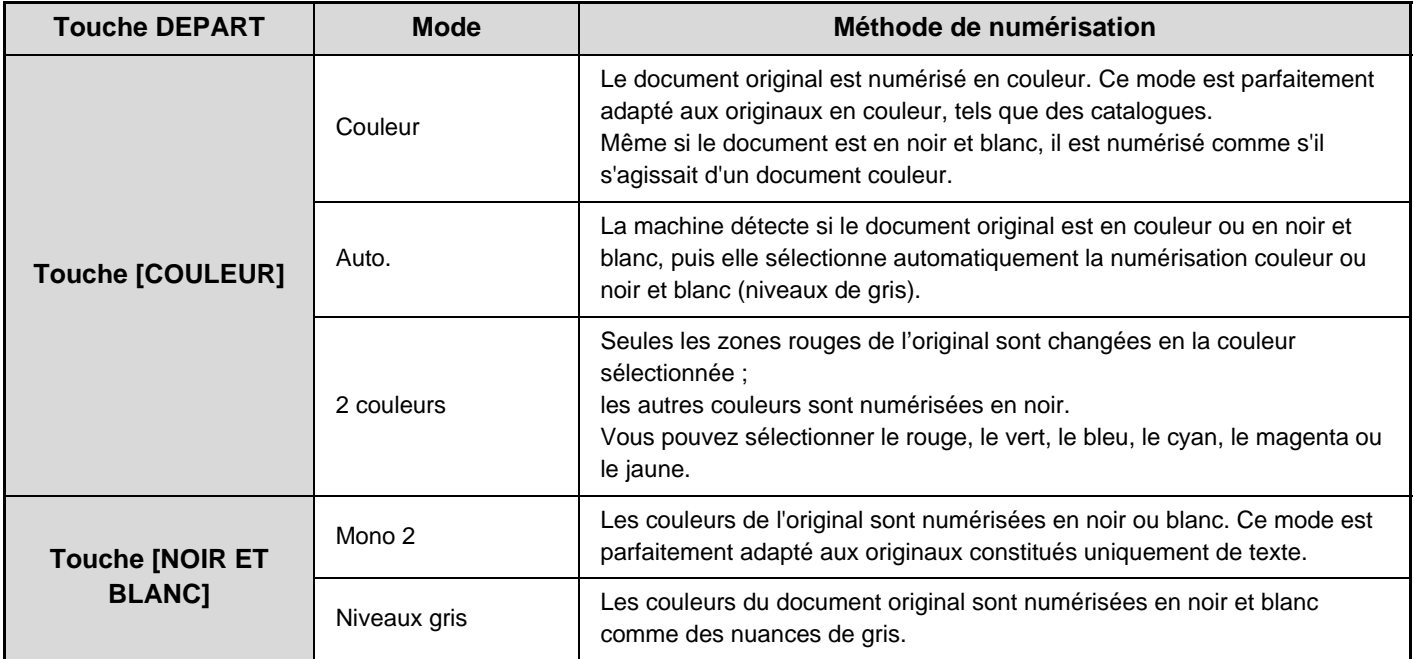

Une fois le mode sélectionné, appuyez sur la touche [OK].

## <span id="page-22-0"></span>**Ecran des modes spéciaux pour Numériser vers disque dur**

Lorsque vous appuyez sur la touche [Modes spéciaux], l'écran ci-dessous apparaît. Pour en savoir plus sur chaque réglage, reportez-vous au chapitre "4. MODE SPECIAUX " du Guide du scanner.

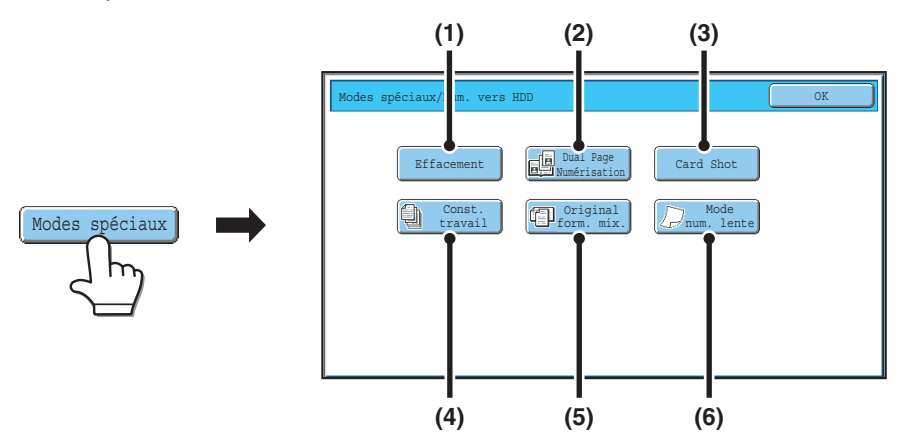

#### **(1) Touche [Effacement]**

La fonction effacement permet d'effacer les lignes d'ombre sur les images produites lors de la numérisation d'originaux épais ou de livres à partir de la vitre d'exposition.

#### **(2) Touche [Dual Page Numérisation]**

Vous pouvez numériser le côté gauche et le côté droit d'un original sur deux pages séparées. Cette fonction est pratique si vous souhaitez numériser successivement les pages d'un livre ou autre document relié.

#### **(3) Touche [Card Shot]**

Cette fonction vous permet d'enregistrer les recto et verso d'une carte dans un seul fichier.

#### **(4) Touche [Const. travail]**

Cette fonction vous permet de diviser un original de plusieurs pages en plusieurs jeux, de numériser chaque jeu à l'aide du chargeur automatique de documents et d'enregistrer toutes les pages dans un seul fichier. Utilisez cette fonction quand le nombre de pages originales dépasse la capacité du chargeur automatique de documents.

#### **(5) Touche [Original form. mix.]**

Cette fonction permet de numériser des originaux de format différent ; par exemple, le format B4 (8-1/2" x 14") en même temps que le format A3 (11" x 17"). Au cours de la numérisation, la machine détecte automatiquement le format de chacun des originaux.

Vous pouvez numériser des originaux de largeurs et formats différents (A3 et B4, A3 et B5, A4 et B4, A4 et B5, B4 et A4R, B4 et A5, B5 et A4R, B5 et A5 (11" x 17" et 8-1/2" x 14", 11" x 17" et 8-1/2" x 13", 11" x 17" et 5-1/2" x 8-1/2")).

#### **(6) Touche [Mode num. lente]**

Utilisez cette fonction pour numériser des originaux peu épais par le chargeur de documents automatique. Cette fonction évite les risques de blocage des originaux peu épais.

## <span id="page-23-0"></span>**UTILISATION DE LA FONCTION "Numériser vers disque dur"**

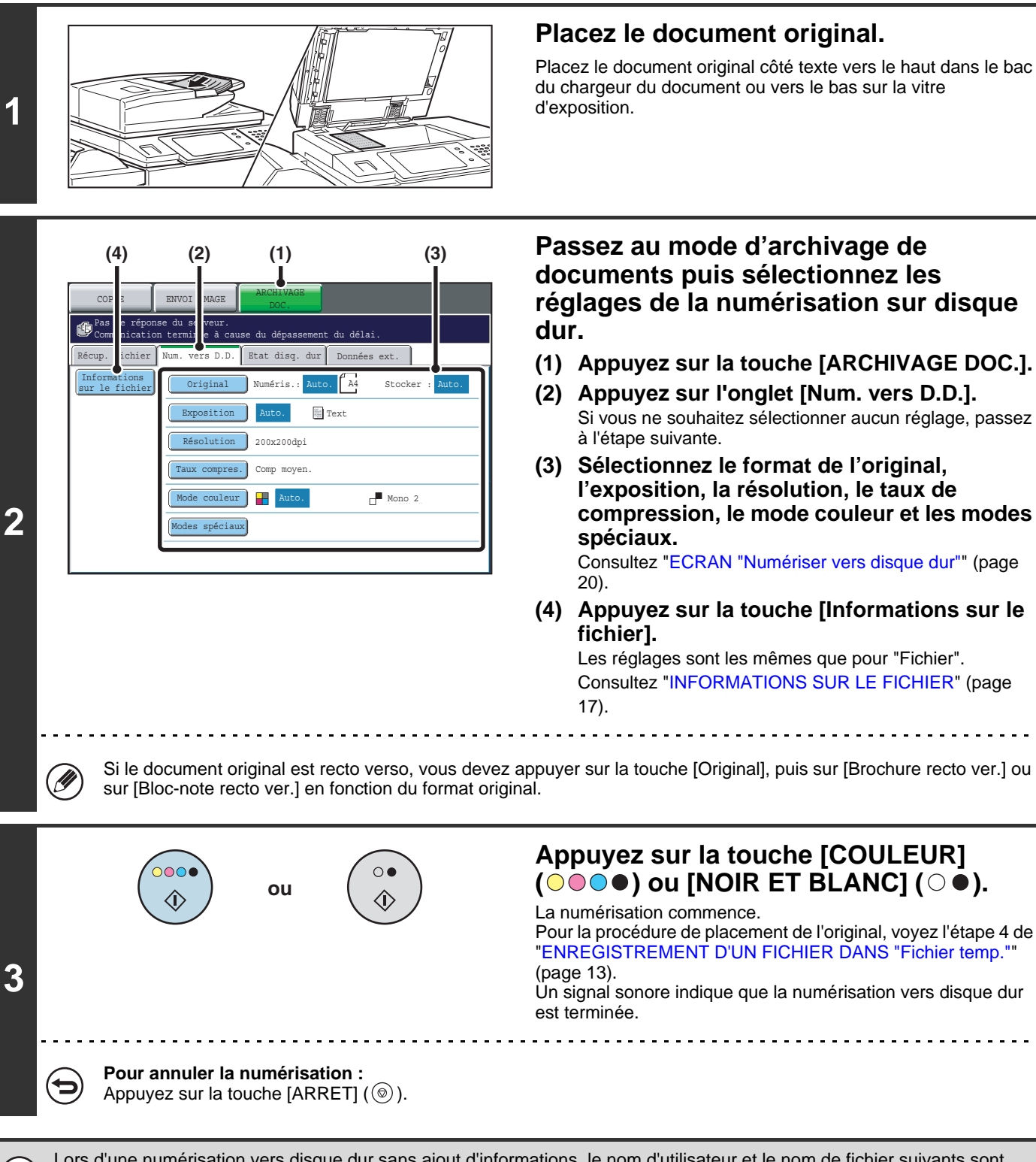

Lors d'une numérisation vers disque dur sans ajout d'informations, le nom d'utilisateur et le nom de fichier suivants sont automatiquement attribués au fichier. Nom d'util. : Utilis. inconnu<br>Nom de fichier : mode Mois-Jo mode\_Mois-Jour-Année\_Heure-Minute-Seconde (Exemple : HDD\_01042006\_112030) Enregistré sous : Dossier principal Lorsque l'authentification de l'utilisateur est activée, le nom d'utilisateur utilisé lors de l'identification est automatiquement sélectionné.

## <span id="page-24-0"></span>*3* **UTILISATION DE FICHIERS ENREGISTRES**

Ce chapitre explique comment rappeler un fichier enregistré via l'archivage de documents pour ensuite l'imprimer ou le transférer.

## <span id="page-24-1"></span>**SEQUENCE D'UTILISATION D'UN FICHIER ENREGISTRE**

Cette section explique la procédure de base pour récupérer et utiliser un fichier enregistré. Les écrans et procédures qui s'affichent varient selon que l'authentification de l'utilisateur est activée ou non.

Lisez la séquence qui s'applique à votre cas.

Pour obtenir des informations sur les procédures d'authentification de l'utilisateur, reportez-vous au chapitre "AUTHENTIFICATION DE L'UTILISATEUR" dans le guide de l'utilisateur. Pour obtenir des informations sur l'activation de l'authentification de l'utilisateur, reportez-vous au chapitre "Contrôle de l'utilisateur" dans le guide des paramètres système.

Les fichiers enregistrés par l'archivage de documents peuvent également être rappelés et utilisés à partir des pages Web. Cliquez sur [Actions sur les documents] puis sur [Archivage de documents] dans le menu de la page Web, puis sélectionnez le dossier contenant le fichier que vous souhaitez utiliser.

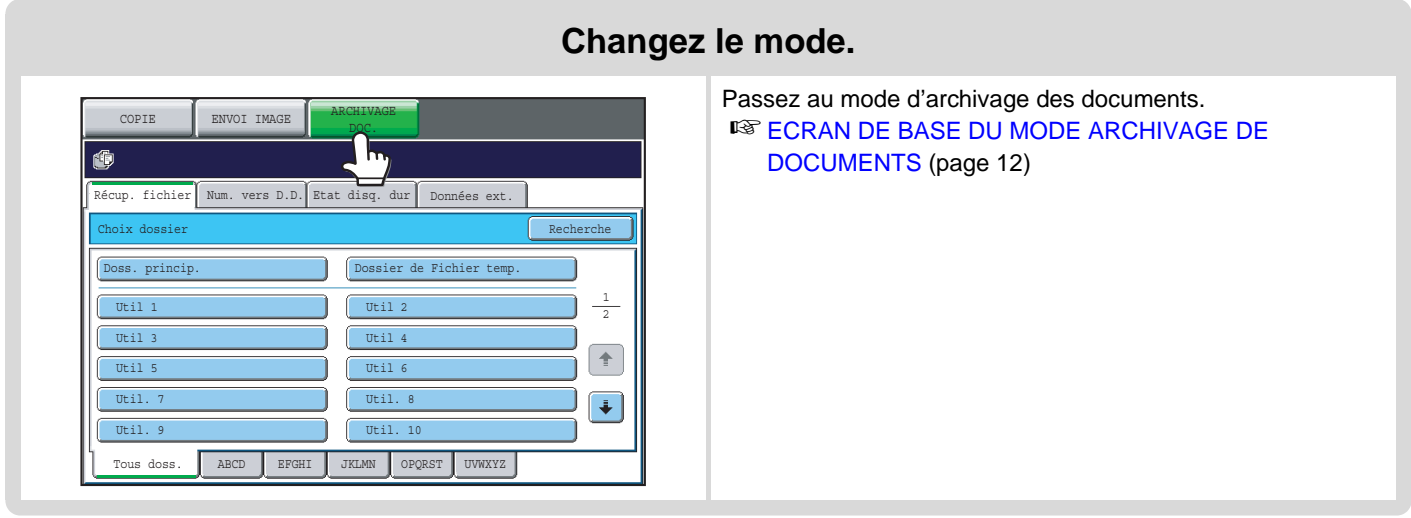

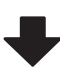

### **Sélectionnez le fichier que vous souhaitez utiliser.**

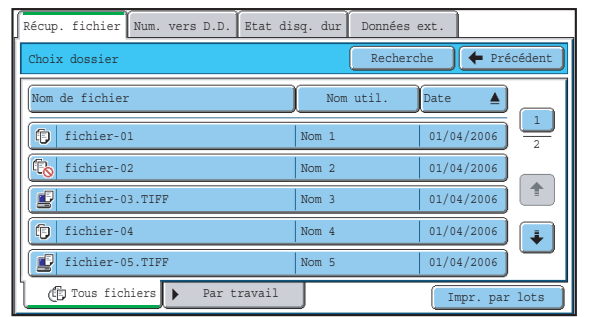

• Sélectionnez le dossier dans l'écran de sélection des dossiers.

Quand le dossier est sélectionné, ses fichiers apparaissent. Sélectionnez le fichier que vous souhaitez utiliser. ☞[ECRAN DE SELECTION DU FICHIER](#page-27-1) (page [28\)](#page-27-1) [SELECTION D'UN FICHIER](#page-28-1) (page [29\)](#page-28-1)

• La fonction de recherche servir à récupérer un fichier. **IS [RECHERCHE D'UN FICHIER ENREGISTRE](#page-42-1) (page [43\)](#page-42-1)** 

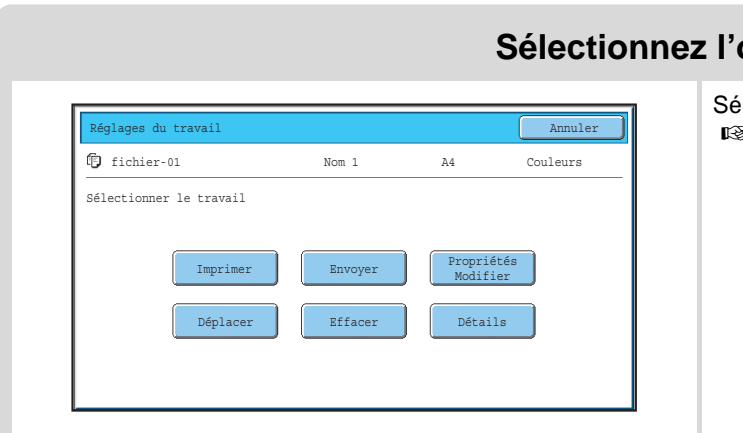

### **Sélectionnez l'opération.**

Sélectionnez l'opération désirée et configurez les réglages. ☞[ECRAN DES REGLAGES DES TRAVAUX](#page-29-1) (page [30\)](#page-29-1) [IMPRESSION D'UN FICHIER ENREGISTRE](#page-30-1) (page [31](#page-30-1)) [ENVOI D'UN FICHIER ENREGISTRE](#page-34-1) (page [35](#page-34-1)) [PROPRIETES DES FICHIERS ENREGISTRES](#page-36-3) (page [37\)](#page-36-3) [DEPLACEMENT D'UN FICHIER ENREGISTRE](#page-38-1) (page [39\)](#page-38-1) [SUPPRESSION D'UN FICHIER ENREGISTRE](#page-40-1) (page [41](#page-40-1))

## <span id="page-26-0"></span>**ECRANS DE SELECTION DU DOSSIER ET DU FICHIER**

Pour utiliser un fichier enregistré par l'archivage des documents, le dossier et le fichier doivent être sélectionnés. Les écrans de sélection du dossier et du fichier sont présentés ci-dessous.

## <span id="page-26-2"></span><span id="page-26-1"></span>**ECRAN DE SELECTION DU DOSSIER**

Deux écrans différents apparaissent selon que l'authentification de l'utilisateur est activée ou pas.

#### **Lorsque l'authentification de l'utilisateur n'est pas activée**

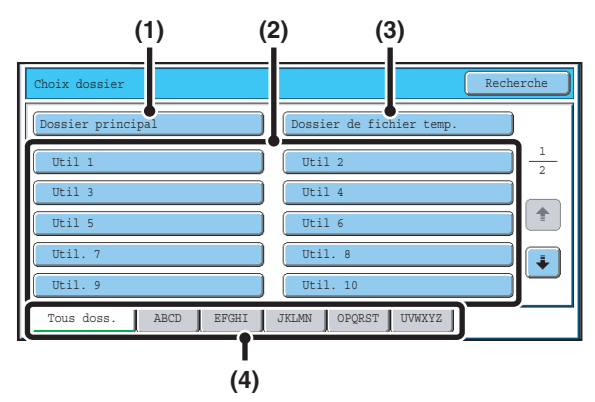

#### **(1) Touche [Dossier principal]**

Appuyez sur cette touche pour récupérer un fichier du dossier principal. Les fichiers du dossier principal apparaissent.

#### **(2) Touche [Dossier perso.]**

Les dossiers personnalisés créés avec "Contrôle de l'archivage de document" dans les réglages système sont affichés. Appuyez sur une touche pour afficher les fichiers de ce dossier.

Si un mot de passe a été attribué à un dossier personnalisé, un écran de saisie de mot de passe apparaît lorsque vous appuyez sur la touche du dossier. Vous devez saisir le mot de passe.

#### **(3) Touche [Dossier de fichier temp.]**

Appuyez sur cette touche pour récupérer un fichier du dossier Fichier temporaire. Les fichiers du dossier Fichier temporaire apparaît.

**■ ENREGISTREMENT D'UN FICHIER DANS "Fichier** [temp."](#page-12-1) (page [13](#page-12-1))

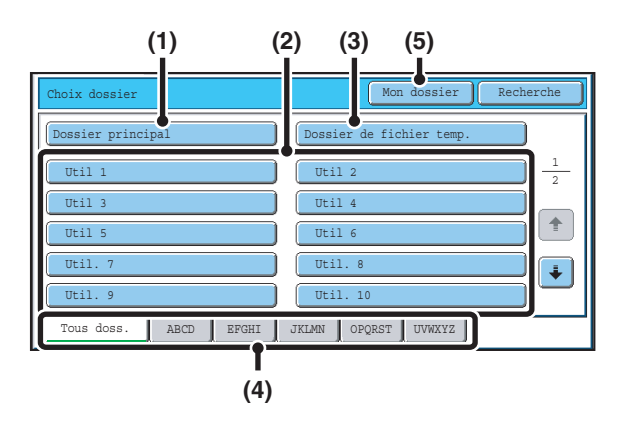

#### **(4) Onglets d'index**

Tous les dossiers figurent dans l'onglet [Tous doss.]. Appuyez sur un onglet pour afficher les dossiers personnalisés dont les initiales (définies dans "Contrôle de l'archivage de document" dans les réglages systèmes) correspondent aux lettres affichées sur l'onglet.

#### **(5) Touche [Mon dossier]**

Cette touche apparaît lorsque l'authentification de l'utilisateur est activée. Appuyez sur la touche pour afficher l'écran de sélection du fichier de "Mon dossier". Quand l'authentification des utilisateurs est activé mais si "Mon Dossier" n'est pas configuré, cette touche sera grisée pour empêcher sa sélection.

#### **Lorsque l'authentification de l'utilisateur est activée**

## <span id="page-27-1"></span><span id="page-27-0"></span>**ECRAN DE SELECTION DU FICHIER**

L'écran de sélection du fichier du Dossier de fichiers temporaires, du Dossier principal et des dossiers personnalisés est présenté ci-dessous.

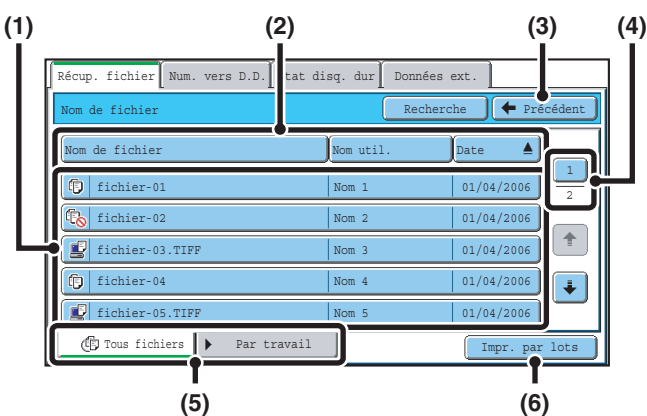

#### **(1) Touches des fichiers**

Les fichiers enregistrés sont affichés. L'icône indique le mode dans lequel le fichier a été enregistré, le nom du fichier, le nom de l'utilisateur et la date d'enregistrement du fichier apparaît chaque fois que vous appuyez sur la touche d'un fichier.

Lorsque vous appuyez sur la touche d'un fichier, l'écran de configuration du travail apparaît.

#### **Icônes de travail**

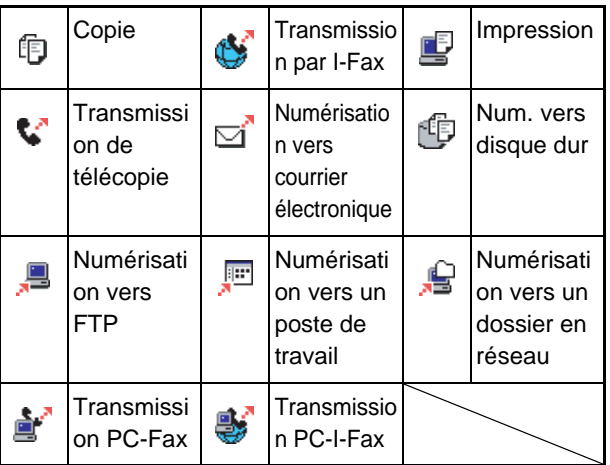

- **(2) Touches [Nom de fichier], [Nom util.] et [Date]** Appuyez sur ces touches pour modifier l'ordre d'affichage des touches des fichiers. Lorsque vous appuyez sur une des touches  $\triangleq$  ou  $\overline{\blacktriangledown}$ , ou apparaît sur la touche.
	- Lorsque **A** apparaît sur la touche [Nom de fichier] ou [Nom util.], les fichiers sont classés par nom ou par nom d'utilisateur dans l'ordre croissant.
		- Lorsque  $\triangle$  apparaît sur la touche [Date], les fichiers sont triés de la date la plus ancienne à la plus récente.
	- Lorsque  $\overline{\blacktriangledown}$  apparaît sur la touche [Nom de fichier] ou [Nom util.], les fichiers sont classés par nom ou par nom d'utilisateur dans l'ordre décroissant. Lorsque  $\overline{\overline{\mathbf{v}}}$  apparaît sur la touche [Date], les fichiers
		- sont triés de la date la plus récente à la plus ancienne.

#### **(3) Touche [Précédent]**

Appuyez sur cette touche pour revenir à l'écran de base du mode archivage de documents.

☞[ECRAN DE SELECTION DU DOSSIER](#page-26-2) (page [27\)](#page-26-2)

#### **(4) Touche de sélection de la page**

S'il existe plusieurs pages, appuyez sur cette touche pour taper le numéro de la page que vous souhaitez afficher. Lorsque vous appuyez sur cette touche, un écran de saisie de numéro de page apparaît. Tapez le numéro de page (3 chiffres) à afficher à l'aide des touches numériques. Par exemple, pour afficher la page 3, tapez "003".

#### **(5) Sélectionnez les fichiers affichés par type de travail.**

Vous pouvez sélectionner les touches des fichiers affichées par type de travail.

Le type de travail actuellement sélectionné apparaît dans l'onglet gauche. [Tous fichiers] est sélectionné au départ. Appuyez sur l'onglet [Par travail] sur la droite afin d'ouvrir l'écran suivant.

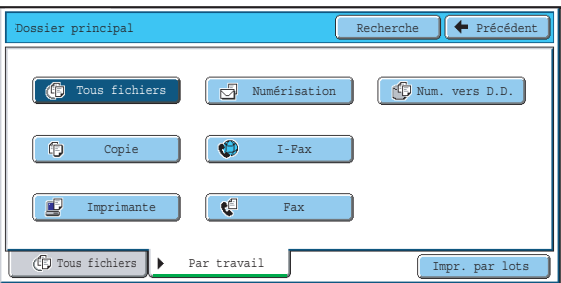

Appuyez sur une touche de mode pour afficher la liste de tous les fichiers enregistrés dans ce mode.

#### **(6) Touche [Impr. par lots]**

Appuyez sur cette touche pour imprimer tous les fichiers d'un dossier.

☞[IMPRESSION PAR LOTS](#page-32-1) (page [33\)](#page-32-1)

## <span id="page-28-1"></span><span id="page-28-0"></span>**SELECTION D'UN FICHIER**

Cette section explique comment sélectionner un fichier à utiliser.

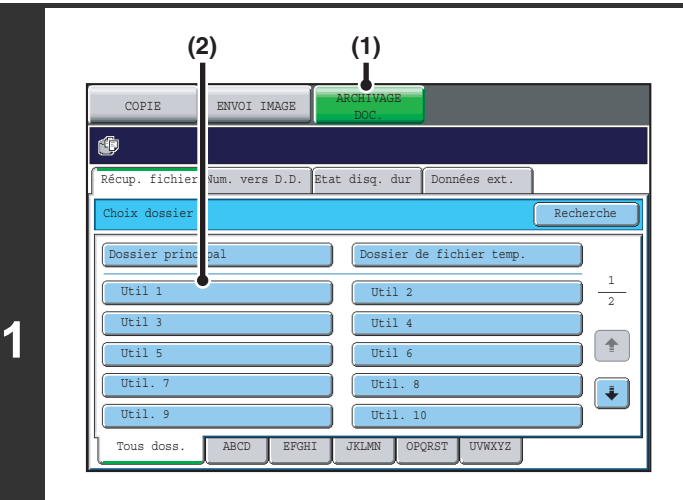

### **Sélectionnez le dossier contenant le fichier que vous souhaitez utiliser.**

**(1) Appuyez sur la touche [ARCHIVAGE DOC.].**

L'écran de sélection des dossiers apparaît. Si un onglet différent apparaît, appuyez sur l'onglet [Récup. fichier]. Quand l'authentification de l'utilisateur est activée et si "Mon dossier" est configuré dans la "Liste des utilisateurs" des réglages système, le dossier personnalisé indiqué en tant que "Mon dossier" s'ouvre. Pour afficher l'écran de sélection des dossiers, appuyez sur la touche [Précédent].

**(2) Appuyez sur la touche du dossier contenant le fichier de votre choix.**

> Si un mot de passe a été attribué au dossier sélectionné, un écran de saisie de mot de passe apparaît. Tapez un mot de passe (entre 5 et 8 chiffres) avec les touches numériques, puis appuyez sur [OK].

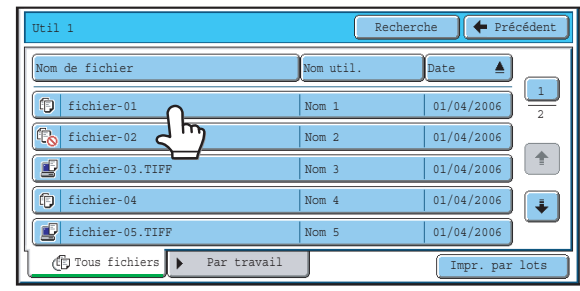

### **Appuyez sur la touche du fichier de votre choix.**

Si un mot de passe a été attribué au fichier sélectionné, un écran de saisie de mot de passe apparaît. Tapez un mot de passe (entre 5 et 8 chiffres) avec les touches numériques, puis appuyez sur [OK].

**2**

• Appuyez sur la touche de l'onglet [Par travail] pour afficher les touches de sélection du mode (mode copie, mode numérisation, etc.). Appuyez sur une touche de mode pour afficher la liste de tous les fichiers enregistrés dans ce mode.

Lorsque vous connaissez le mode d'enregistrement d'un fichier, il suffit d'appuyer sur la touche de l'onglet [Par travail] pour trouver le fichier rapidement.

- Pour modifier l'ordre d'affichage des fichiers, appuyez sur les touches [Nom de fichier], [Nom d'util.] ou [Date].
- Pour imprimer tous les fichiers du dossier, appuyez sur la touche [Impr. par lots]. ■ [IMPRESSION PAR LOTS](#page-32-1) (page [33\)](#page-32-1)

## <span id="page-29-1"></span><span id="page-29-0"></span>**ECRAN DES REGLAGES DES TRAVAUX**

Lorsque vous appuyez sur la touche d'un fichier, l'écran ci-dessous apparaît. Appuyez sur la touche de l'opération que vous souhaitez réaliser et sélectionnez un des réglages.

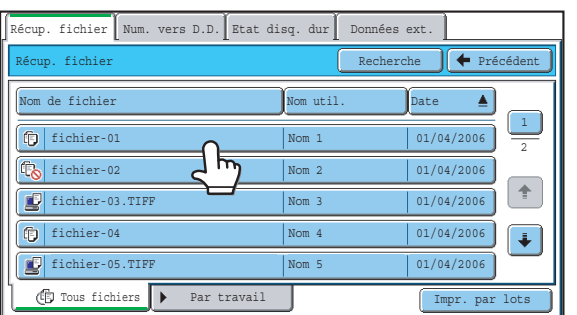

#### **(1) Affichage du fichier**

Affiche les informations sur le fichier sélectionné (icône de travail, nom du fichier, nom d'utilisateur, format de l'enregistrement et mode couleur).

#### **(2) Touche [Annuler]**

Appuyez sur cette touche pour annuler l'opération et revenir à l'écran de sélection du fichier.

#### **(3) Touche [Imprimer]**

Appuyez sur cette touche pour imprimer le fichier sélectionné.

**■ [IMPRESSION D'UN FICHIER ENREGISTRE](#page-30-1) (page** [31\)](#page-30-1)

#### **(4) Touche [Déplacer]**

Utilisez cette procédure pour modifier l'emplacement d'un fichier (déplacer un fichier dans un dossier différent).

**IS [DEPLACEMENT D'UN FICHIER ENREGISTRE](#page-38-1)** (page [39](#page-38-1))

#### **(5) Touche [Envoyer]**

Un fichier enregistré peut être envoyé par fax, fax internet (I-Fax) ou par transfert après numérisation. **EXTER [ENVOI D'UN FICHIER ENREGISTRE](#page-34-1) (page [35\)](#page-34-1)** 

#### **(6) Touche [Effacer]**

Appuyez sur cette touche pour supprimer un fichier inutile.

**[SUPPRESSION D'UN FICHIER ENREGISTRE](#page-40-1)** (page [41](#page-40-1))

#### **(7) Touche [Propritétés Modifier]**

Appuyez sur cette touche pour modifier la propriété ("Partage", "Protéger", "Confidentiel") d'un fichier enregistré.

**■ [PROPRIETES DES FICHIERS ENREGISTRES](#page-36-3)** (page [37](#page-36-3))

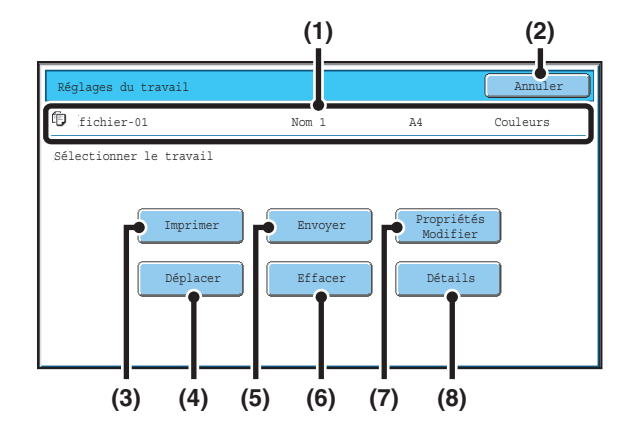

#### **(8) Touche [Détails]**

Appuyez sur cette touche pour afficher des informations détaillées sur le fichier sélectionné. Lorsque vous appuyez sur cette touche, l'écran

ci-dessous apparaît.

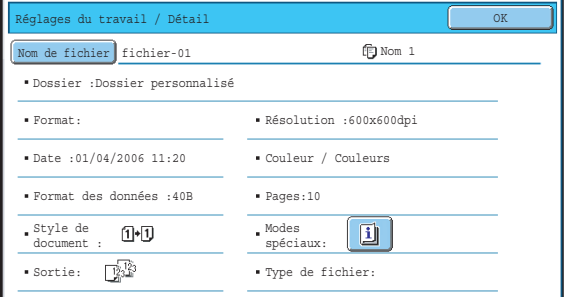

Pour modifier le nom du fichier, appuyez sur la touche [Nom de fichier] dans cet écran.

Un écran de saisie apparaît. Tapez le nom du fichier de votre choix. Pour l'entrée de texte, consultez la section "6.SAISIE DE TEXTE" dans le guide de l'utilisateur. La touche **in** apparaît lorsqu'un mode spécial est sélectionné. Appuyez sur la touche **pu** pour afficher l'écran de confirmation de sélection de mode spécial.

## <span id="page-30-1"></span><span id="page-30-0"></span>**IMPRESSION D'UN FICHIER ENREGISTRE**

Un fichier enregistré via l'archivage de documents peut être rappelé puis imprimé si nécessaire. Lorsque vous enregistrez un fichier, les réglages sont également sauvegardés. Le fichier peut être également modifié avant l'impression en modifiant les paramètres d'impression.

Après avoir sélectionné le fichier désiré, suivez les étapes ci-dessous. ☞[SELECTION D'UN FICHIER](#page-28-1) (page [29\)](#page-28-1)

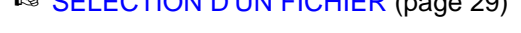

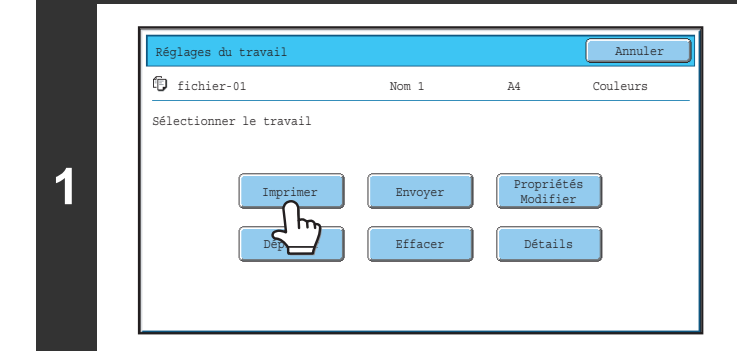

## **Appuyez sur la touche [Imprimer].**

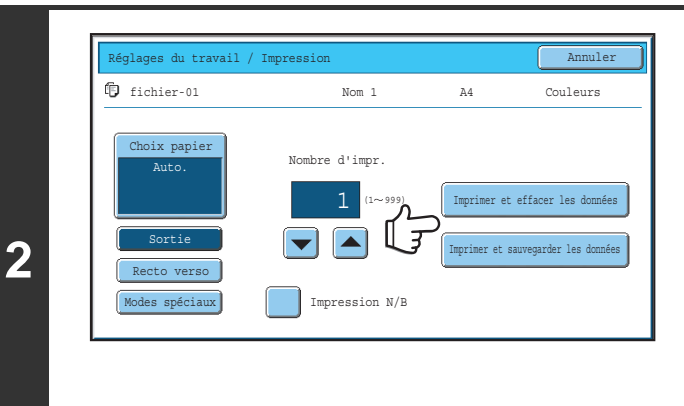

.<br>V

### **Appuyez sur la touche [Imprimer et effacer les données] ou [Imprimer et sauvegarder les données].**

Si vous appuyez sur la touche [Imprimer et effacer les données], les fichiers sont effacés automatiquement après l'impression.

Si vous appuyez sur [Imprimer et sauvegarder les données], les fichiers sont enregistrés après l'impression.

Les réglages de sortie, l'impression recto verso, les modes spéciaux, le nombre de copies et d'autres réglages peuvent être sélectionnés. Pour de plus amples informations, consultez la section ["ECRAN DES PARAMETRES D'IMPRESSION"](#page-31-1) (page [32\)](#page-31-1).

• Un fichier enregistré en noir et blanc ou nuances de gris ne peut pas être imprimé en couleur.

• Quand un document au format long est enregistré à partir de la Numérisation sur disque dur ou en mode numérisation, le fichier ne peut pas être imprimé. Un fichier enregistré en mode numérisation qui incluait des destinations de mode télécopie ou de mode I-Fax dans une diffusion peuvent être imprimé.

• Si les réglages d'impression sont modifiés lors de l'impression d'un fichier enregistré, le seul réglage modifié qui peut être enregistré est le nombre de copies.

• La vitesse d'impression peut être légèrement ralentie selon les réglages de la résolution et du mode d'exposition du fichier enregistré.

## <span id="page-31-1"></span><span id="page-31-0"></span>**ECRAN DES PARAMETRES D'IMPRESSION**

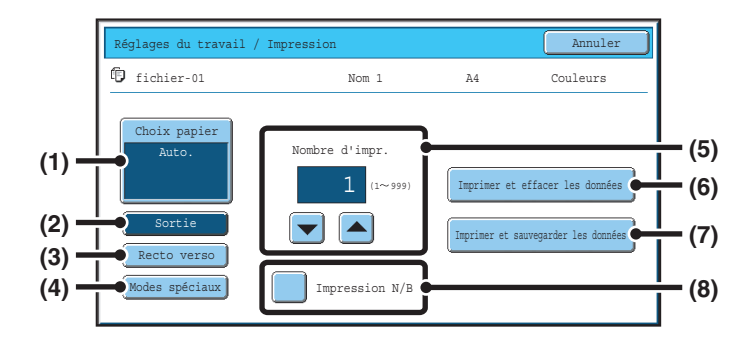

#### **(1) Touche [Choix papier]**

Appuyez sur cette touche pour définir le format du papier.

#### **(2) Touche [Sortie]**

Appuyez sur cette touche pour sélectionner Tri, Tri groupé ou Tri agrafé et le plateau de sortie.

#### **(3) Touche [Recto verso]**

Appuyez sur cette touche pour sélectionner l'orientation de l'image située sur le verso du papier dans le cas d'une impression recto verso. Pour que les images recto et verso aient la même orientation, appuyez sur la touche [Brochure recto ver.]. Pour que les images recto et verso n'aient pas la même orientation, appuyez sur la touche [Bloc-note recto ver.]. Remarquez que le format et l'orientation de l'image enregistré peuvent inverser le rôle de ces touches. Si aucune de ces touches n'est sélectionnée (c'est-à-dire en surbrillance), vous obtiendrez une impression uniquement recto.

#### **(4) Touche [Modes spéciaux]**

Appuyez sur cette touche pour sélectionner "Décalage de la marge", "Style brochure", "2en1 / 4en1", "Impression en tandem" ou "Tampon". Cette touche n'apparaît pas si le fichier a été enregistré en mode impression.

**(5)** Touche  $\boxed{\bullet}$   $\boxed{\triangle}$ 

Appuyez sur ces touches pour définir le nombre de copies. Vous pouvez également le définir à l'aide des touches numériques.

#### **(6) Touche [Imprimer et effacer les données]**

L'impression commence lorsque vous appuyez sur cette touche. A la fin de l'impression, le fichier est automatiquement supprimé.

#### **(7) Touche [Imprimer et sauvegarder les données]**

L'impression commence lorsque vous appuyez sur cette touche. Le fichier n'est pas supprimé à la fin de l'impression.

#### **(8) Case à cocher [Impression N/B]**

Cochez cette case si le fichier a été enregistré en couleur et si vous souhaitez l'imprimer en noir et blanc. Si le fichier a été sauvegardé en noir et blanc, cette case n'apparaît pas.

## <span id="page-32-1"></span><span id="page-32-0"></span>**IMPRESSION PAR LOTS**

Tous les fichiers d'un dossier portant le même nom d'utilisateur et ayant le même mot de passe peuvent être imprimés en même temps.

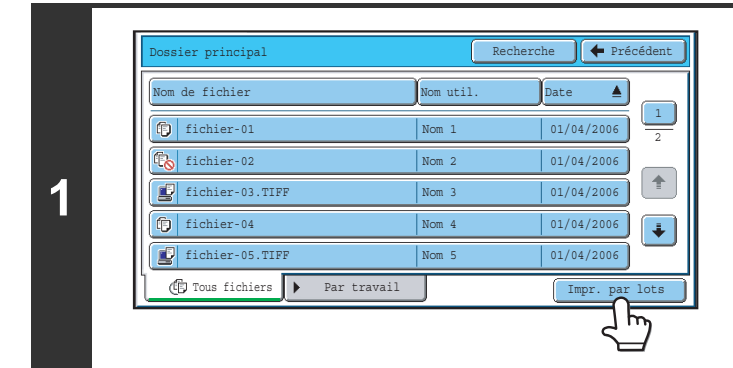

### **Appuyez sur la touche [Impr. par lots].**

Pour imprimer en lot seulement les fichiers d'un certain type de travail, appuyez sur l'onglet [Par travail] pour modifier les fichiers affichés puis appuyez sur la touche [Impr. par lots].

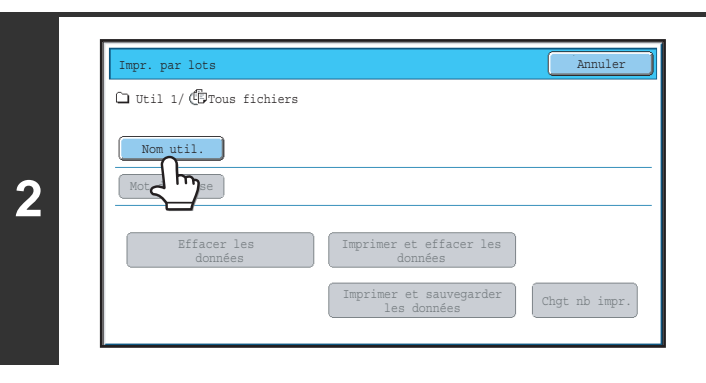

Nom d'util. **Annuler (Carl Communist)** annuler (Carl Communist) annuler (Carl Com

Tous util. Utilis. inconnu

Nom 2  $\sqrt{N}$ Nom 6  $\vert$ <sub>N</sub> Nom 10

EFGHI JKLMN OPQRST UVWXYZ

1 2

 $\hat{\mathbf{T}}$  $\ddot{\bullet}$ 

6 20 21

Utilisateur par défaut Entrée directe Nom 1 Nom 3 Nom 5 Nom 7 Nom 9

**(C) (B)(D) (A)**

ABC Util.

**3**

.<br>U

### **Appuyez sur la touche [Nom util.].**

#### **Sélectionnez le nom d'utilisateur.**

Vous pouvez sélectionnez le nom d'utilisateur de quatre manières :

#### **(A) Appuyez sur la touche du nom d'utilisateur.**

Le nom est en surbrillance.

Si vous sélectionnez par erreur le mauvais nom, appuyez sur la touche du nom d'utilisateur correct.

**(B) Appuyez sur la touche [Utilisateur par défaut].** Le nom d'utilisateur peut être sélectionné dans utilisateurs enregistrés en usine.

#### **(C) Appuyez sur la touche**  $\left[\mathbf{2}^{\omega}\right]$ **.**

Une zone de saisie du "N° d'enregistrement." [---] apparaît dans l'affichage du message. Saisissez le "N° d'enregistrement." défini lors de l'enregistrement de l'utilisateur. Ceci vous permettra de sélectionner le nom d'utilisateur.

#### **(D) Appuyez sur la touche [Entrée directe].**

Un écran de saisie apparaît. Tapez directement le nom d'utilisateur. Pour taper du texte, reportez-vous au chapitre "6.SAISIE DE TEXTE" du Guide de l'utilisateur.

Une fois le nom d'utilisateur sélectionné, appuyez sur [OK].

Lorsque l'impression par lots de l'utilisateur inconnu et de tous les utilisateurs est activée dans les réglages système (administrateur), la touche [Tous les utilis.] et [Utilis. inconnu] peut être sélectionnée.

Appuyez sur la touche [Tous les utilis.] pour sélectionner tous les fichiers dans le dossier (les fichiers de tous les utilisateurs).

Appuyez sur la touche [Utilis. inconnu] pour sélectionner tous les fichiers dans le dossier ne portant pas le même nom d'utilisateur.

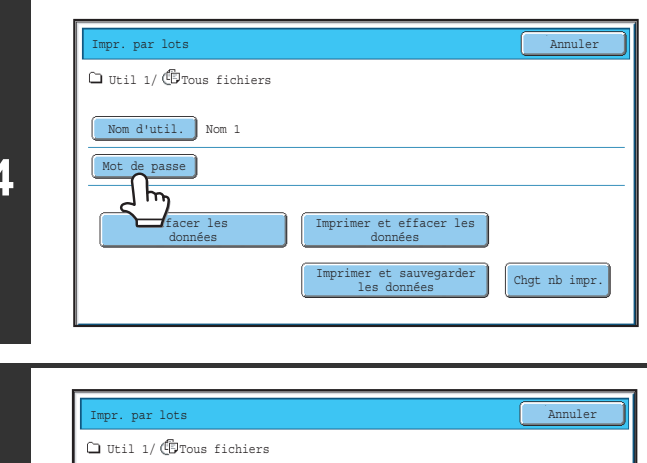

Effacer les Imprimer et effacer les<br>données données

Imprimer et sauvegarder les données

de passe  $\}$  \*\*\*\*\*\*\*\* Nom d'util. Nom 1

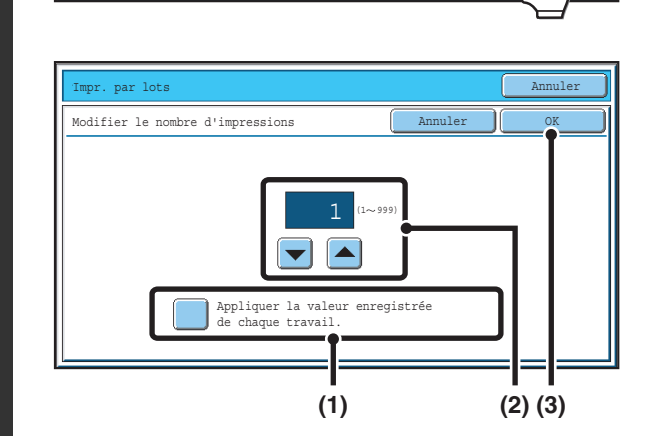

Chgt nb impr.

![](_page_33_Picture_286.jpeg)

### **Si un mot de passe a été défini, appuyez sur la touche [Mot de passe].**

Tapez un mot de passe (entre 5 et 8 chiffres) avec les touches numériques, puis appuyez sur [OK]. Seuls les fichiers avec le même mot de passe seront sélectionnés.

Si vous ne souhaitez pas saisir de mot de passe, passez à l'étape suivante.

### **Pour définir le nombre de copies, appuyez sur la touche [Chgt nb impr.].**

Si vous souhaitez utiliser le nombre de copies enregistré avec chaque fichier, passez à l'étape 6.

- **(1) Appuyez sur la touche de la case [Appliquer la valeur enregistrée de chaque travail.]**  pour la désélectionner (**i)**.
- **(2) Définissez le nombre de copies à l'aide des**  touches  $\boxed{\bullet}$   $\boxed{\blacktriangle}$ .

Vous pouvez également le définir à l'aide des touches numériques.

**(3) Appuyez sur la touche [OK].**

### **Appuyez sur la touche [Imprimer et effacer les données] ou [Imprimer et sauvegarder les données].**

Si vous appuyez sur la touche [Imprimer et effacer les données], les fichiers sont effacés automatiquement après l'impression.

Si vous appuyez sur [Imprimer et sauvegarder les données], les fichiers sont enregistrés après l'impression. Si aucun fichier ne répond aux critères de recherche, vous revenez à la liste des fichiers.

Tous les fichiers correspondant aux conditions de la recherche peuvent être supprimés en appuyant sur la touche [Effacer les données].

**5**

Û

## <span id="page-34-1"></span><span id="page-34-0"></span>**ENVOI D'UN FICHIER ENREGISTRE**

Un fichier enregistré via l'archivage de documents peut être rappelé puis transmis si nécessaire. Lorsque vous enregistrez un fichier, les réglages sont également sauvegardés, le fichier peut donc être transmis avec ceux-ci. Vous pouvez également modifier les paramètres d'envoi pour modifier le fichier récupéré si nécessaire.

Après avoir sélectionné le fichier désiré, suivez les étapes ci-dessous.

☞[SELECTION D'UN FICHIER](#page-28-1) (page [29\)](#page-28-1)

![](_page_34_Picture_4.jpeg)

### **Appuyez sur la touche [Envoyer].**

![](_page_34_Picture_6.jpeg)

### **Sélectionnez les réglages de transfert.**

Pour obtenir des informations sur les réglages, reportez-vous au chapitre "[ECRAN DES REGLAGES D'ENVOI"](#page-35-1) (page [36\)](#page-35-1).

![](_page_34_Figure_9.jpeg)

- Un fichier enregistré en noir et blanc ou niveaux de gris ne peut pas être transmis en couleur.
- Un travail d'impression enregistré ne peut pas être transféré.

.<br>G

- Ces méthodes de transfert requièrent l'installation des options correspondantes.
- Si un de ces modes spéciaux est compris dans le fichier enregistré, celui-ci ne peut être transféré. "Copie en brochure", "Couvertures/Intercalaires", "Répétition photo" et "Agrandissement multi-pages", "Copie multiple".
- Si un de ces modes spéciaux est compris dans le fichier enregistré, celui-ci peut être transféré mais les modes spéciaux ne seront pas exécutés.

"Décalage de la marge", "Intercalaires pour transparents", "Copie de livre", "Copie sur onglet", "Tampon", tous les éléments du "menu Réglages des couleurs" et "Centrage".

• En fonction du taux de réduction ou d'agrandissement utilisé lors de l'enregistrement d'un fichier, il se peut qu'il ne soit pas possible d'envoyer le fichier enregistré en utilisant un réglage de résolution sélectionné. Dans ce cas, essayez de modifier la résolution.

Cependant, lors de l'envoi d'un fichier enregistré par I-Fax, la transmission peut s'avérer impossible même si la résolution est modifiée.

## <span id="page-35-1"></span><span id="page-35-0"></span>**ECRAN DES REGLAGES D'ENVOI**

Les touches qui apparaissent dans les réglages d'envoi sont présentées ci-dessous. Pour en savoir plus sur chaque réglage, reportez-vous au chapitre "ECRAN INITIAL DU MODE TELECOPIE" du guide facsimilé et au chapitre "ECRAN INITIAL" du guide du scanner.

#### **Exemple de mode de numérisation**

![](_page_35_Figure_3.jpeg)

#### **(1) Onglets du mode d'envoi**

Appuyez sur l'onglet approprié pour sélectionner les modes télécopie, numérisation ou I-Fax.

#### **(2) Touche [Carnet d'adresses]**

Appuyez sur cette touche pour afficher les destinations enregistrées dans le carnet d'adresses.

#### **(3) Touche [Saisie adresse] ou [Sous-adresse]**

Appuyez sur cette touche pour taper directement une adresse lors de l'envoi d'un fichier en mode numérisation ou fax internet (I-Fax).

Dans le mode télécopie ceci apparaît sous la forme d'une touche "Sous-adresse ". Cette touche permet de saisir une sous-adresse et un code d'accès pour une transmission code F.

#### **(4) Touche [Réglages envoi]**

Cette touche apparaît en mode numérisation et fax internet (I-Fax). Appuyez sur la touche pour taper un objet et un nom de fichier pour effectuer une transmission. En mode numérisation, vous pouvez également spécifier un expéditeur.

#### **(5) Touche**

Le numéro de référence à 3 chiffres qui a été affecté à une touche mémorisée ou de groupe quand la touche a été enregistrée peut être saisi pour indiquer une destination.

#### **(6) Touche [Adresse suiv.]**

Cette touche apparaît quand au moins une adresse a été saisie. Appuyez sur cette touche pour envoyer un fichier à plusieurs destinataires.

#### **(7) Touche [Annuler]**

Renvoie à l'écran des réglages des travaux.

**(8) Affichage du nom de fichier et du nom de l'utilisateur** Affiche l'icône du fichier à envoyer, le nom de fichier, le nom de l'utilisateur et le mode de couleur (couleur ou noir et blanc).

- **(9) N'importe laquelle de ces touches peut être pressée pour modifier les réglages correspondants du fichier à envoyer. Les réglages que vous pouvez sélectionner varient en fonction du mode.**
	- **Mode numérisation Touche [Résolution]**

Appuyez sur cette touche pour sélectionner la résolution. Vous ne pouvez pas sélectionner une résolution supérieure à celle à laquelle le fichier a été enregistré.

#### **Touche [Format de fichier]**

Appuyez sur cette touche pour sélectionner le type de fichier, le taux de compression et le mode de couleur. **Touche [Modes spéciaux]**

Affiche la touche [Minuteur]. • **Mode fax internet (I-Fax)**

## **Touche [Résolution]**

Appuyez sur cette touche pour sélectionner la résolution. Vous ne pouvez pas sélectionner une résolution supérieure à celle à laquelle le fichier a été enregistré.

#### **Touche [Format de fichier]**

Utilisez-la pour sélectionner le type de fichier et le taux de compression.

#### **Touche [Modes spéciaux]**

Affiche les touches [Minuteur] et [Rapport de transaction].

• **Mode fax**

#### **Touche [Résolution]**

Appuyez sur cette touche pour sélectionner la résolution. Vous ne pouvez pas sélectionner une résolution supérieure à celle à laquelle le fichier a été enregistré.

#### **Touche [Modes spéciaux]**

Affiche les touches [Minuteur], [Sélectionner nom perso.] et [Rapport de transaction].

## <span id="page-36-3"></span><span id="page-36-0"></span>**PROPRIETES DES FICHIERS ENREGISTRES**

## <span id="page-36-1"></span>**PROPRIETES DU FICHIER**

L'option Protéger peut être sélectionnée pour les fichiers sauvegardés à l'aide de la fonction archivage de documents. Cette fonction permet d'empêcher qu'un fichier ne soit déplacé, ou qu'il ne soit effacé automatiquement ou manuellement.

Trois propriétés sont disponibles pour les fichiers enregistrés : [Partage], [Protéger] et [Confidentiel]. Les fichiers sauvegardés avec la propriété [Partage] ne sont pas protégés. Les fichiers sauvegardés avec la propriété [Protéger] ou [Confidentiel] sont protégés.

Les fichiers sauvegardés dans le dossier des fichiers temporaires ont tous l'attribut [Partagé]. Lorsque vous sauvegardez un fichier dans le dossier principal ou dans un dossier personnalisé, vous pouvez sélectionner [Partage] ou [Confidentiel].

![](_page_36_Picture_191.jpeg)

## <span id="page-36-2"></span>**MODIFICATION DE LA PROPRIETE**

Après avoir sélectionné le fichier désiré, suivez les étapes ci-dessous. ☞[SELECTION D'UN FICHIER](#page-28-1) (page [29\)](#page-28-1)

![](_page_36_Picture_8.jpeg)

### **Appuyez sur la touche [Propriétés Modifier].**

![](_page_36_Picture_10.jpeg)

**2**

### **Sélectionnez la propriété.**

**(1) Appuyez sur la touche de la propriété de votre choix.**

Quand la touche [Confidentiel] est pressée, la touche [Mot de passe] peut être pressée. Appuyez sur la touche [Mot de passe], tapez un mot de passe (entre 5 et 8 chiffres) avec les touches numériques, puis appuyez sur [OK].

#### **(2) Appuyez sur la touche [OK].**

#### **Restrictions du changement de la propriété**

Ø)

- Un fichier défini sur "Partage" peut être configuré sur "Protéger" ou "Confidentiel". Cependant, un fichier "Partagé" enregistré dans le dossier des fichiers temporaires ne peut être changé qu'en "Protégé".
- Un fichier défini sur "Protéger" peut être configuré sur "Partage" ou "Confidentiel". Cependant, un fichier "Protégé" enregistré dans le dossier des fichiers temporaires ne peut être changé qu'en "Partagé".
- Un fichier enregistré dans le dossier des fichiers temporaires ne peut pas être changé en "Confidentiel". Si le fichier est déplacé vers dans le dossier principal ou un dossier personnalisé, la propriété peut être changée en "Confidentiel".
- Deux propriétés différentes ne peuvent être sélectionnées pour un même fichier.

## <span id="page-38-1"></span><span id="page-38-0"></span>**DEPLACEMENT D'UN FICHIER ENREGISTRE**

Utilisez cette procédure pour modifier l'emplacement d'un fichier (déplacer un fichier dans un dossier différent). Après avoir sélectionné le fichier désiré, suivez les étapes ci-dessous. ☞[SELECTION D'UN FICHIER](#page-28-1) (page [29\)](#page-28-1)

![](_page_38_Picture_2.jpeg)

### **Appuyez sur la touche [Déplacer].**

![](_page_38_Picture_4.jpeg)

Ø

### **Appuyez sur la touche [Déplacer vers:].**

- Vous ne pouvez pas déplacer un fichier vers le Dossier de fichier temp. Avec cette procédure, le nom de l'original est modifié et le fichier est déplacé dans le dossier indiqué. (A la différence de la commande "Enregistrer sous" d'un ordinateur, le fichier n'est pas copié dans le dossier indiqué en laissant le fichier original dans son emplacement.)
- Pour modifier le nom du fichier, appuyez sur la touche [Nom de fichier].

![](_page_38_Figure_8.jpeg)

Dans l'exemple ci-dessus, l'écran affiche les dossiers personnalisés.

### **Sélectionnez le dossier de destination.**

**(1) Appuyez sur la touche du dossier dans lequel vous voulez déplacer le fichier.**

Si un mot de passe a été attribué au dossier sélectionné, un écran de saisie de mot de passe apparaît. Tapez un mot de passe (entre 5 et 8 chiffres) avec les touches numériques, puis appuyez sur [OK].

**(2) Appuyez sur la touche [OK].**

![](_page_39_Picture_0.jpeg)

Ø

**Appuyez sur la touche [Déplacer].**

Un fichier dont la propriété est "Protéger" ne peut pas être déplacé. Pour cela, configurez sa propriété sur "Partage" ou "Confidentiel".

## <span id="page-40-1"></span><span id="page-40-0"></span>**SUPPRESSION D'UN FICHIER ENREGISTRE**

Vous pouvez supprimer les fichiers enregistrés dont vous n'avez plus besoin. Sélectionnez les fichiers que vous souhaitez supprimer puis appuyez sur la touche [Effacer]. ☞[SELECTION D'UN FICHIER](#page-28-1) (page [29\)](#page-28-1)

![](_page_40_Picture_2.jpeg)

Effacer les données du fichier ?  $\triangle$ Nom 1 fichier-01**2** Non Oui **Appuyez sur la touche [Effacer].**

**Vérifiez le fichier puis appuyez sur la touche [Oui].**

Un fichier dont la propriété est "Protéger" ne peut pas être supprimé. Pour cela, configurez sa propriété sur "Partage" ou "Confidentiel".

## <span id="page-41-0"></span>**RAPPEL ET UTILISATION D'UN FICHIER DEPUIS L'ECRAN D'ETAT DES TRAVAUX**

Les fichiers enregistrés via Fichier et Fichier temp. apparaissent sous la forme de touches dans l'écran d'état du travail terminé.

Ceci est pratique lorsque vous devez imprimer rapidement les données enregistrées d'un travail de copie ou envoyer rapidement un fax enregistré vers une autre destination.

![](_page_41_Figure_3.jpeg)

## **Appuyez sur la touche [ÉTAT**

**Appuyez sur la touche de sélecteur d'état de travail pour sélectionner** 

![](_page_41_Figure_6.jpeg)

Pour afficher les informations d'un fichier, sélectionnez-le puis appuyez sur la touche [Détails].

## <span id="page-42-1"></span><span id="page-42-0"></span>**RECHERCHE D'UN FICHIER ENREGISTRE**

En présence de nombreux fichiers enregistrés, la recherche d'un fichier peut prendre du temps. La fonction de recherche du mode archivage de documents peut servir à trouver rapidement un fichier.

Cette section explique comment rechercher un fichier ou un dossier sur le disque dur de la machine.

La recherche est possible même si vous ne connaissez qu'une partie du nom du fichier ou du dossier. Un dossier peut également être choisi comme plage de recherche.

#### **Exemple : vous ne connaissez qu'une partie d'un nom de fichier : "Réunion"**

![](_page_42_Figure_5.jpeg)

![](_page_42_Figure_6.jpeg)

### **Ouvrez l'écran de recherche des fichiers.**

- **(1) Appuyez sur la touche [ARCHIVAGE DOC.].**
- **(2) Appuyez sur la touche [Recherche].**

![](_page_42_Figure_10.jpeg)

### **Appuyez sur la touche [Nom d'util.] ou [Nom de fichier ou dossier].**

Si vous connaissez le nom de l'utilisateur, appuyez sur la touche [Nom d'util.] et passez à la section "[Recherche à l'aide](#page-43-0)  [du nom d'utilisateur."](#page-43-0) à l'étape 3.

Si vous connaissez le nom du fichier, appuyez sur la touche [Nom fichier ou dossier] et passez à la section "Recherche à [l'aide du nom du fichier ou du dossier.](#page-43-1)" dans l'étape 3.

![](_page_43_Picture_214.jpeg)

#### <span id="page-43-0"></span>**Recherche à l'aide du nom d'utilisateur.**

Vous pouvez sélectionnez le nom d'utilisateur de quatre manières :

**(A) Appuyez sur la touche du nom d'utilisateur.** Le nom est en surbrillance.

Si vous sélectionnez par erreur le mauvais nom, appuyez sur la touche du nom d'utilisateur correct.

**(B) Appuyez sur la touche [Utilisateur par défaut].** Le nom d'utilisateur peut être sélectionné dans utilisateurs enregistrés en usine.

#### **(C) Appuyez sur la touche**  $\left| \frac{2^x}{x^x} \right|$ **.**

Une zone de saisie du "N° d'enregistrement." [---] apparaît dans l'affichage du message. Saisissez le "N° d'enregistrement." défini lors de l'enregistrement de l'utilisateur. Ceci vous permettra de sélectionner le nom d'utilisateur.

#### **(D) Appuyez sur la touche [Entrée directe].**

Un écran de saisie apparaît. Tapez directement le nom d'utilisateur. Pour taper du texte, reportez-vous au chapitre "6.SAISIE DE TEXTE" du Guide de l'utilisateur. La recherche est possible même si vous ne saisissez que les premières lettres du nom d'utilisateur.

Une fois le nom d'utilisateur sélectionné, appuyez sur [OK]. Une fois le nom d'utilisateur sélectionné, la touche [Mot de passe] peut être pressée. Pour rechercher les fichiers du nom d'utilisateur sélectionné qui ont un certain mot de passe, appuyez sur la touche [Mot de passe] puis saisissez le mot de passe.

(Vous ne pouvez pas effectuer la recherche en utilisant seulement un mot de passe.)

#### <span id="page-43-1"></span>**Recherche à l'aide du nom du fichier ou du dossier.**

Saisissez le nom du fichier ou du dossier puis appuyez sur la touche [OK].

![](_page_44_Picture_119.jpeg)

**4**

### **Appuyez sur la touche [Début rech.].**

Les résultats de la recherche apparaissent dans un écran semblable à celui-ci. La liste des fichiers correspondant aux critères de la recherche s'affiche. Sélectionnez le fichier désiré dans la liste. L'écran des réglages des travaux apparaît.

![](_page_44_Picture_120.jpeg)

Pour retourner à l'écran initial du mode d'archivage des documents, appuyez sur la touche [Annuler]. Pour retourner à l'écran de recherche des fichiers, appuyez à nouveau sur la touche [Cherche encore].

- n de fichier ou dossier], les dossiers personnalisés dont le nt dans la liste. Lorsque vous appuyez sur la touche d'un sier, une liste de tous les fichiers du dossier apparaît. Appuyez sur le fichier désiré dans la liste.
- Vous pouvez également rechercher un fichier depuis les pages Web. Cliquez sur [Actions sur les documents], [Archivage de documents], puis sur [Recherche] dans le menu de la page Web.

**45**

## **Recherche à l'intérieur d'un dossier**

Vous pouvez spécifier un dossier pour limiter la recherche à ce dossier. Pour rechercher à l'intérieur d'un dossier, suivez les étapes ci-dessous.

![](_page_45_Picture_2.jpeg)

### **Ouvrez le dossier que vous souhaitez utiliser pour la recherche.**

- **(1) Appuyez sur la touche [ARCHIVAGE DOC.].**
- **(2) Appuyez sur la touche du dossier dans lequel vous souhaitez rechercher un fichier.** Si un mot de passe a été attribué au dossier sélectionné, un écran de saisie de mot de passe apparaît. Tapez un mot de passe (entre 5 et 8 chiffres) avec les touches numériques, puis appuyez sur [OK].

**Appuyez sur la touche [Recherche].**

![](_page_45_Picture_260.jpeg)

**2**

**3**

![](_page_45_Picture_261.jpeg)

### **Appuyez sur la touche [Nom d'util.] ou [Nom de fichier ou dossier].**

Si vous connaissez le nom de l'utilisateur, appuyez sur la touche [Nom d'util.] et passez à la section "[Recherche à l'aide](#page-46-0)  [du nom d'utilisateur."](#page-46-0) à l'étape 4.

Si vous connaissez le nom du fichier, appuyez sur la touche [Nom fichier ou dossier] et passez à la section ["Recherche à](#page-46-1)  [l'aide du nom du fichier ou du dossier.](#page-46-1)" dans l'étape 4.

![](_page_46_Picture_214.jpeg)

#### <span id="page-46-0"></span>**Recherche à l'aide du nom d'utilisateur.**

Vous pouvez sélectionnez le nom d'utilisateur de quatre manières :

**(A) Appuyez sur la touche du nom d'utilisateur.** Le nom est en surbrillance.

Si vous sélectionnez par erreur le mauvais nom, appuyez sur la touche du nom d'utilisateur correct.

**(B) Appuyez sur la touche [Utilisateur par défaut].** Le nom d'utilisateur peut être sélectionné dans utilisateurs enregistrés en usine.

#### **(C) Appuyez sur la touche**  $\left| \frac{2^x}{x^x} \right|$ **.**

Une zone de saisie du "N° d'enregistrement." [---] apparaît dans l'affichage du message. Saisissez le "N° d'enregistrement." défini lors de l'enregistrement de l'utilisateur. Ceci vous permettra de sélectionner le nom d'utilisateur.

#### **(D) Appuyez sur la touche [Entrée directe].**

Un écran de saisie apparaît. Tapez directement le nom d'utilisateur. Pour taper du texte, reportez-vous au chapitre "6.SAISIE DE TEXTE" du Guide de l'utilisateur. La recherche est possible même si vous ne saisissez que les premières lettres du nom d'utilisateur.

Une fois le nom d'utilisateur sélectionné, appuyez sur [OK]. Une fois le nom d'utilisateur sélectionné, la touche [Mot de passe] peut être pressée. Pour rechercher les fichiers du nom d'utilisateur sélectionné qui ont un certain mot de passe, appuyez sur la touche [Mot de passe] puis saisissez le mot de passe.

(Vous ne pouvez pas effectuer la recherche en utilisant seulement un mot de passe.)

### <span id="page-46-1"></span>**Recherche à l'aide du nom du fichier ou du dossier.**

Saisissez le nom du fichier ou du dossier puis appuyez sur la touche [OK].

![](_page_47_Figure_0.jpeg)

### **Début de la recherche.**

#### **(1) Appuyez sur la case à cocher [Recherche dans le dossier actuel] pour la sélectionner .**

Pour rechercher uniquement parmi les fichiers du dossier en cours d'utilisation, cochez la case [Recherche dans le dossier actuell  $\sqrt{\phantom{a}}$ .

Utilisez cette méthode pour rechercher un fichier dans un dossier confidentiel.

#### **(2) Appuyez sur la touche [Début rech.].**

Les résultats de la recherche apparaissent dans un écran semblable à celui-ci. La liste des fichiers correspondant aux critères de la recherche s'affiche. Sélectionnez le fichier désiré dans la liste. L'écran des réglages des travaux apparaît.

![](_page_47_Picture_138.jpeg)

Pour retourner à l'écran initial du mode d'archivage des documents, appuyez sur la touche [Annuler]. Pour retourner à l'écran de recherche des fichiers, appuyez à nouveau sur la touche [Cherche encore].

## **Guide de l'archivage de document**

MX-6200N MX-7000N MODELE: MX-5500N

![](_page_48_Picture_2.jpeg)

# **SHARP**

MX7000-FR-FIL-Z1